## МИНИСТЕРСТВО СЕЛЬСКОГО ХОЗЯЙСТВА И ПРОДОВОЛЬСТВИЯ РЕСПУБЛИКИ БЕЛАРУСЬ

# УО «ГРОДНЕНСКИЙ ГОСУДАРСТВЕННЫЙ АГРАРНЫЙ УНИВЕРСИТЕТ»

Кафедра кормления сельскохозяйственных животных

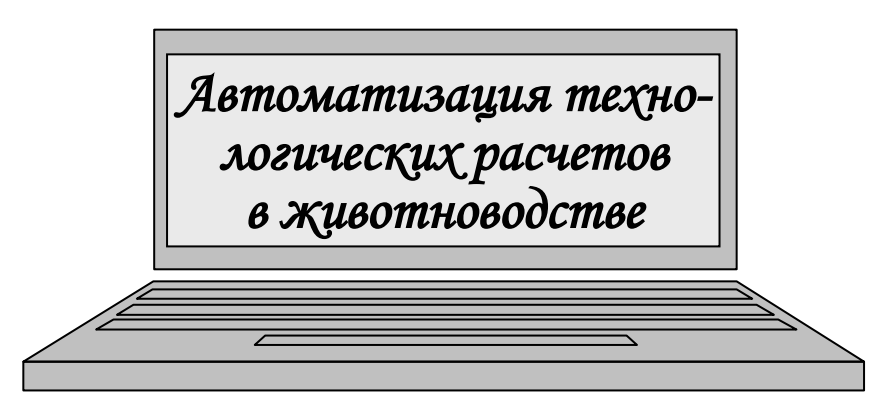

Методические указания для проведения лабораторных занятий со студентами III курса БТФ и группы НИСПО по специальности 1-74.03.01 «Зоотехния»

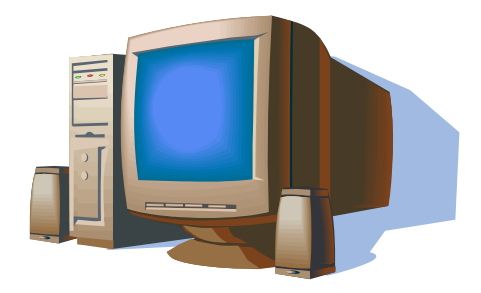

Гродно 2017

УДК 636(075) ББК 40.715я73 А 73

Автор: В.Г. Гурский, А.С. Дешко

Рецензенты: доцент, кандидат с.-х. наук А.К. Павленя; доцент, кандидат с.-х. наук А.Н. Михалюк.

А 73 тий со студентами IV курса и группы НИСПО по специально-Автоматизация технологических расчетов в животноводстве: методические указания для проведения лабораторных занясти 1-74.03.01 «Зоотехния» / В.Г. Гурский, А.С. Дешко – Гродно: ГГАУ, 2017 – 43 с.

Методические указания предназначены для проведения лабораторных занятий по курсу «Автоматизация технологических расчетов в животноводстве» со студентами III курса и группы НИСПО по специальности 1-74.03.01 «Зоотехния»

Табл. 19

УДК 636(075) ББК 40.715я73

Рекомендовано учебно-методической комиссией по зооветеринарным дисциплинам УО «ГГАУ» (Протокол № 8 от 30 мая 2017 г.)

> © В.Ф.Ковалевский, 2017 © УО «ГГАУ», 2017

# **СОДЕРЖАНИЕ**

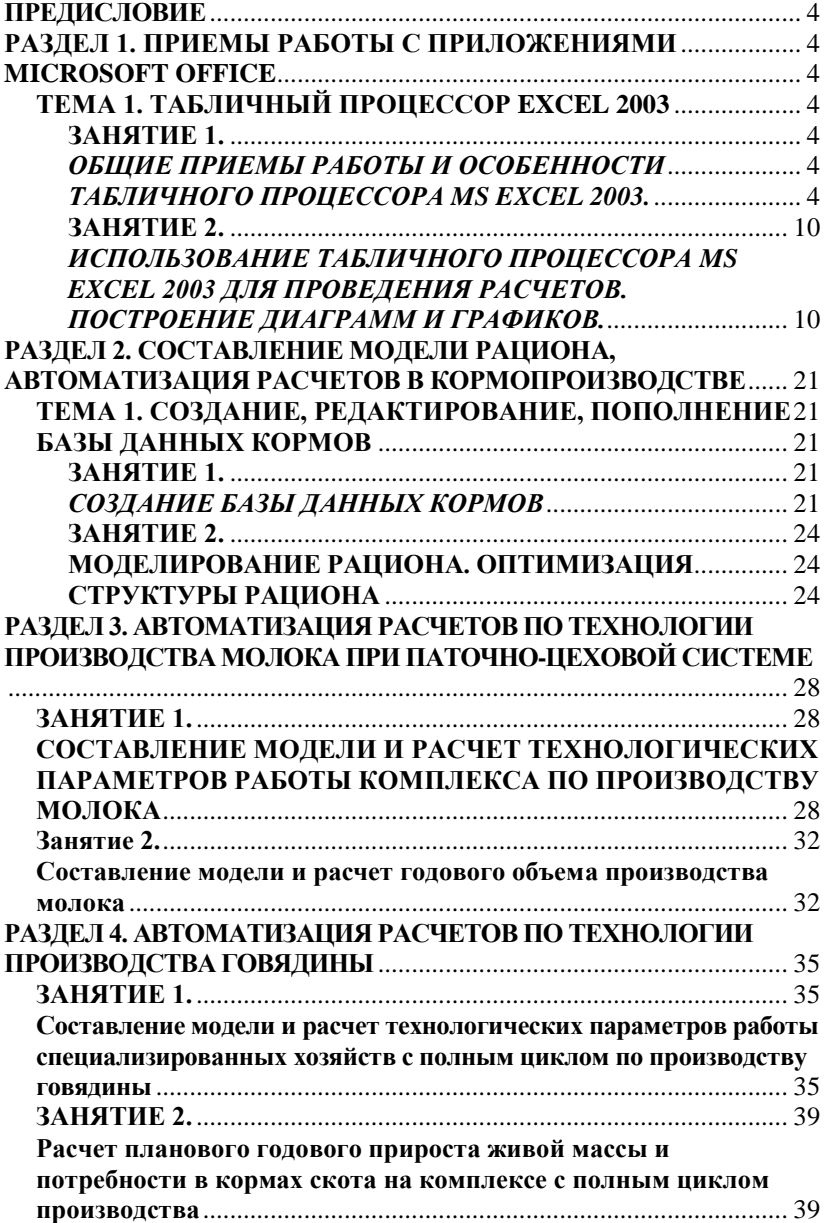

#### ПРЕДИСЛОВИЕ

<span id="page-3-0"></span>Современные условия производства в любой отрасли народного хозяйства предъявляют все более жесткие требования к квалификации специалистов, а особенно к знаниям и практическим навыкам в области компьютерной техники и информационных технологий. Специалист зоотехнического профиля не исключение.

В настоящее время все более и более обостряется вопрос применения персональных ЭВМ в животноводстве, в частности при проектировании рационов кормления животных, в технологических расчетах, в селекционном процессе, при организации разнообразных баз данных. Для этих целей разрабатываются специализированные прикладные программы, при работе с которыми у неподготовленных специалистов возникают непреодолимые препятствия. Поэтому минимально необходимый уровень компьютерной грамотности - обязательное условие, предъявляемое к современному зооинженеру. В связи с этим в курсе дисциплин специалистов зооинженерного профиля появился новый предмет «Автоматизация технологических расчетов в животноводстве».

Основная цель изучения дисциплины - сформировать у будущих зооинженеров знания и навыки по моделированию основных производственных процессов в животноводстве и построение этих моделей с помощью распространенных компьютерных программ для решения конкретных производственных задач.

## <span id="page-3-3"></span><span id="page-3-2"></span><span id="page-3-1"></span>РАЗДЕЛ 1. ПРИЕМЫ РАБОТЫ С ПРИЛОЖЕНИЯМИ **MICROSOFT OFFICE** ТЕМА 1. ТАБЛИЧНЫЙ ПРОЦЕССОР EXCEL 2003

#### ЗАНЯТИЕ 1. ОБШИЕ ПРИЕМЫ РАБОТЫ И ОСОБЕННОСТИ **ТАБЛИЧНОГО ПРОНЕССОРА MS EXCEL 2003.**

<span id="page-3-6"></span><span id="page-3-5"></span><span id="page-3-4"></span>Цель занятия. Ознакомиться с интерфейсом программы MS Excel 2003, работой и настройкой стандартного меню, работой с контекстным меню, вводом данных в ячейки, выделением областей, созданием, редактированием, печатью и сохранением табличного документа.

Материал и оборудование. Методические разработки, раздаточный материал, компьютерная техника.

Методические указания. Запуск табличного процессора Excel осуществляется разными способами:

1. Щелчок по ярлыку на рабочем столе или панели задач в блоке быстрого запуска (если они есть);

2. Кнопка пуск  $\rightarrow$  Программы  $\rightarrow$  Microsoft Office  $\rightarrow$  Microsoft Excel;

3. Запуск любого файла, созданного при помощи Ехсеl с расширением *xls*;

4. Запуск через проводник Windows по следующему пути:

C:\Program Files\Microsoft Office\ Office11\Excel.exe

Выход из программы осуществляется так же, как и в текстовом редакторе Word:

1. «Файл» → «Выход»;

2. Через пиктограмму  $\mathbf{X}$  – «закрыть окно»;

3. Комбинацией клавиш «Alt+F4».

Для закрытия рабочей книги (не программы!) используется кнопка «**Закрыть**» строки меню «**Стандартная**» или команда «**Закрыть**» в меню «**Файл**».

Интерфейс программы MS Excel 2003 показан на рисунке 1. После запуска программы одна из ячеек рабочего листа выделяется (обрамляется черной рамкой). Для выделения любой другой ячейки достаточно щелкнуть по ней мышью, причем указатель мыши в это время должен иметь вид светлого креста. Для перемещения по таблице служат полосы прокрутки – вертикальная и горизонтальная.<br>El Microsoft Excel - Книга1

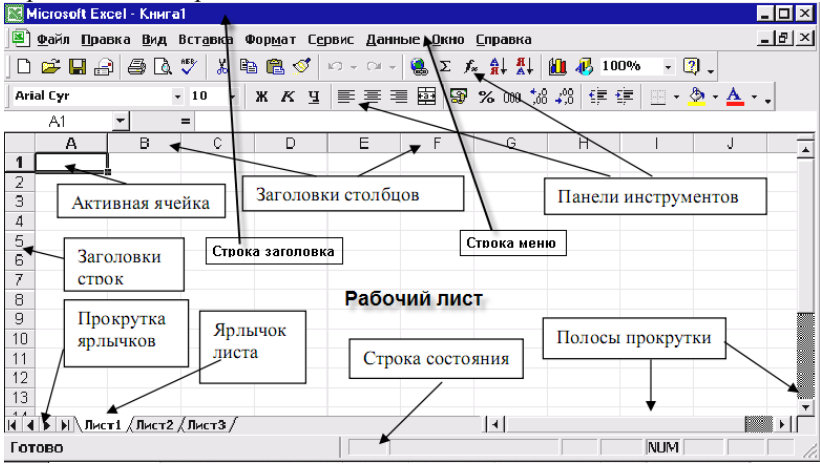

Рис. 1 – Интерфейс программы MS Excel.

Для того чтобы ввести текст в одну из ячеек таблицы, необходимо ее выделить и сразу же (не дожидаясь появления текстового курсора) вписать в нее текст.

Основным отличием работы электронных таблиц от текстового процессора (Word) является то, что после ввода данных в ячейку, их необходимо зафиксировать, т.е. дать понять программе, что вы закончили вводить информацию в эту конкретную ячейку. Зафиксировать данные можно *нажатием клавиши {Enter}, щелкнув мышью по дру-*

#### *гой ячейке, воспользоваться кнопками управления курсором на клавиатуре (перейти к другой ячейке)*.

Таблица состоит из столбцов и строк, причем у каждого из столбцов есть свой заголовок (А, В, С...), и все строки пронумерованы (1, 2, 3...). Для того, чтобы выделить столбец целиком, достаточно щелкнуть мышью по его заголовку, чтобы выделить строку целиком, нужно щелкнуть мышью по ее заголовку. Чтобы достичь быстро конца таблицы по горизонтали или вертикали, необходимо нажать комбинации клавиш: «Ctrl+→» – конец столбцов или «Ctrl+↓» – конец строк. Быстрый возврат в начало таблицы – «Ctrl+Home». Выделить всю таблицу рабочего листа можно воспользовавшись пустой кнопкой.

Если выделить ячейку таблицы, то в поле имени, расположенном выше заголовка столбца А, появится адрес выделенной ячейки.

По умолчанию каждая рабочая книга имеет три рабочих листа. При необходимости их число можно увеличить или уменьшить. Подведите курсор к ярлыку листа, вызовите контекстное меню правой кнопкой мыши. Выберите опцию «Добавить» и выберите в окне «Вставка» команду «Лист». Будет добавлен «Лист 4». Обратите внимание на названия новых листов и место их размещения. Измените порядок следования листов в книге. Щелкните по «Лист 4» и, удерживая левую кнопку, переместите лист в нужное место. Можно установить количество рабочих листов в новой книге по своему усмотрению. Для этого выполните команду «Сервис» → «Параметры» → «Общие».

**Существуют различные способы выделения ячеек** и рабочих областей листа. В таблице показаны способы выделения фрагментов электронной таблицы.

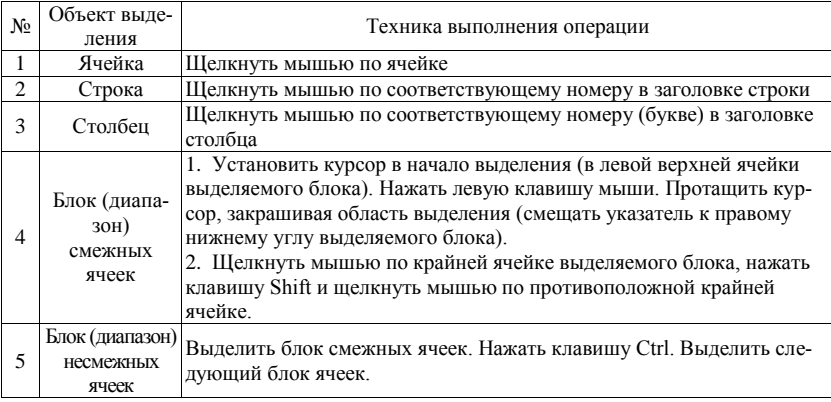

**Для выравнивания ширин столбцов или строк** необходимо выполнить выполните следующие действия:

**С помощью мыши:** подведите указатель мыши к верхней строке таблицы, где размещены заголовки столбцов (буквы), установите указатель на границе (черте) ячейки, так чтобы указатель изменился на черную вертикальную черту с двусторонней горизонтальной стрелкой; Два раза щелкните кнопкой мыши по разделительной черте, в результате чего ширина столбца выровняется по размещенной в нем самой длинной строке. Можно добиться того же самого, если нажать левую кнопку мыши и удерживая протащить границу столбца вправо или влево.

**Через главное меню:** выделите столбец, щелкнув мышью по его заголовку, выполните команду основного меню «Формат» → «Столбец» → «Автоподбор ширины».

**Редактирование содержимого ячеек.** Для этого выполните следующие действия. Выберите нужную ячейку, для перехода в режим редактирования нажмите клавишу F2 или дважды щелкните левой кнопкой мыши. Проведите редактирование или непосредственно в самой ячейке или в строке формул. После окончания редактирования нажмите клавишу «Enter». Обратите внимание на то, что в MS Excel 2003 текстовые данные выравниваются по левому краю, а числа и даты – по правому краю. Изменить формат ячеек можно с помощью контекстного меню. После нажатия правой кнопки мыши в необходимой ячейке появляется контекстное меню. Выберите пункт «формат ячейки» и в появившемся окне установите нужный формат. Здесь же можно установить и другие свойства ячейки.

**Контекстное меню.** В дополнение к основному меню, постоянно находящемуся на экране в Excel есть дополнительная система контекстных меню. Контекстное меню предлагает для данного объекта (выделенного или отмеченного «мышью») систему команд, которые применимы в данной ситуации с данным конкретным объектом. Большинство из этих команд имеются и в основном меню, но использовать контекстное меню гораздо удобнее.

При выполнении щелчка правой клавишей мыши на пиктограмме (значке), ячейке, выделенной группе ячеек или на встроенном объекте возле указателя мыши открывается меню с основными (не всеми!) функциями, применимыми в данной ситуации, т.е. в контексте. Контекстное меню можно вызвать и комбинацией клавиш Shift-F10.

Следует помнить, что указатель мыши в разных местах также меняет свой вид. Внутри выделенной ячейки стрелка должна принять вид белого толстого креста, на границах – диагональная стрелка или четырехсторонняя, а в правом нижнем углу ячейки – черного крестика (маркер заполнения). На границе заголовков строк и столбцов указатель принимает вид двунаправленной стрелки.

**Копирование.** Можно использовать общий способ. Для использования необходимо установить табличный курсор в ячейку, содержащую копируемую информацию (источник), или выделить соответствующий блок ячеек. Затем нажать кнопку «**копировать»** на панели инструментов. На рабочем листе с помощью мыши выделить блок (ячейку), в который будет осуществляться копирование. Нажать кнопку «**вставить»** на панели инструментов. Можно использовать копирование **«перетягиванием».** Используется в тех случаях, когда копирование необходимо осуществлять в соседние с источником ячейки. Для этого курсор устанавливается в ячейку-источник и за правый нижний угол курсора мышью при нажатой левой кнопке осуществляется протягивание до последней ячейки блока, в который производится копирование. Обычно таким образом копируют формулы.

*Автозаполнение.* Им можно создавать последовательности данных в виде арифметической прогрессии. Для этого в две соседние ячейки вводят первый и второй члены арифметической прогрессии. Затем, выделив блок указанных ячеек, протягиванием получают все требуемые значения арифметической прогрессии (за правый нижний угол выделенного блока протягивают до ячейки, содержащей последний член прогрессии).

**Печать результатов.** Можно распечатать весь рабочий лист. Для этого перед печатью необходимо убедиться, что содержание и форма выводимого документа имеют требуемый вид. С этой целью на панели инструментов с помощью мыши нажать кнопку **«Предварительный просмотр».** В случае если документ удовлетворяет предъявляемым к нему требованиям, на панели инструментов нажать кнопку «**Печать**». В появившемся диалоговом окне печати нажать кнопку «**ОК**».

Для печати фрагмента рабочего листа следует выделить блок интересующего фрагмента с помощью мыши, затем открыть раздел «**Меню**» → «**Файл**» выбрать пункт «**Область печати**» и выбрать подпункт «**Задать**». Далее на панели инструментов нажать на кнопку «**Печать**». Или в диалоговом окне «**Печать**» выбрать в области «**Вывести на печать**» пункт «**Выделенный диапазон**».

**Сохранение результатов**. Сохранить результаты работы можно разными способами. Нажать на кнопка «**Сохранить**» на панели инструментов «**Стандартная**» . С помощью команды «**Сохранить как…**» в меню «**Файл**». Для этого в появившемся диалоговом окне указать диск, папку и в поле «**Имя файла**» ввести имя файла.

**Задание 1.** Изучите интерфейс (внешний вид) программы Excel, способы запуска, закрытия и сохранения рабочей книги. Изучите назначение

и работу команд главного меню. Измените количество ярлычков рабочего листа их названия и свойства. Ознакомьтесь с редактированием ячеек рабочего листа, использованием команд контекстного (динамического) меню и изменением формата ячеек. Научитесь пользоваться справочной информацией для получения дополнительных сведений.

На рабочем листе таблицы Excel выполните следующие команды:

- 1. Выделите ячейку C21
- 2. Выделите строку 15
- 3. Выделите столбец E
- 4. Выделите блок E5:J14
- 5. Выделите блок A5:B9 и D3:F6

**Задание 2.** Ознакомьтесь с устройством и редактированием стандартного меню программы MS Excel. Настройте стандартное меню в соответствие с Вашими потребностями: удалите лишние команды, добавьте необходимые для дальнейшей работы. Подготовьте рабочий лист книги к печати. Изучите функцию предварительного просмотра и настройте параметры печати рабочего листа.

**Задание 3.** Рассмотрите особенности создания таблиц, вставки и удаления строк и столбцов. Ознакомьтесь со способами изменения размеров строк и столбцов, объединения ячеек, форматирования текста или цифр внутри ячеек, нанесения или отмены границ. Освойте технику перемещения и копирование ячеек, работу с буфером обмена Office, добавления, перемещения и копирование, удаления рабочих листов. Автоматизация ввода данных с использованием автозаполнения.

**Задание 4.** Перенесите представленные ниже таблицы на лист MS Excel 2003. При этом постарайтесь сохранить пропорции отдельных элементов таблицы, форматирование текста и подписей. Величина шрифта – **10-12** пунктов, тип шрифта *Times New Roman*. Подготовьте таблицы к печати (ориентация листа книжная, формат – А4). Сохраните выполненное задание на жесткий диск компьютера.

|                  | - - <del>- -</del> - - - - - |        |                 | $T$ processes and $T$ |                            |                |
|------------------|------------------------------|--------|-----------------|-----------------------|----------------------------|----------------|
|                  | Общие                        |        |                 |                       | Фракции, % к общим липидам |                |
| Корма            | липиды,                      | фосфо- | стерины         | стероиды              | триглицери-                | свободные жир- |
|                  | %                            | липиды |                 |                       | ДЫ                         | ные кислоты    |
| Сено люцерновое  | 2,60                         | 46     |                 | 14                    |                            | 10             |
| Солома ячменная  | 1.91                         | 23     | 48              | 10                    |                            |                |
| Дерть ячменная   | 2,82                         | 22     |                 | 17                    | 35                         |                |
| Комбикорма       | 2,80                         | 31     | 16              | 10                    | 21                         | 10             |
| Кукуруза зеленая | 0.57                         | 21     |                 | 10                    | 27                         | 14             |
| Овес зеленый     | 0.44                         | 22     | $\overline{12}$ |                       | 19                         | 22             |
| Люцерна зеленая  | 0.59                         |        |                 | 13                    | 24                         | 30             |
|                  |                              |        |                 |                       |                            |                |

**Исходные данные для выполнения задания 4.** Таблица 1 – Содержание липидов и их фракции в некоторых кормах

**Таблица 2** – Нормы площадей и размеры технологических элементов помещений для свиней

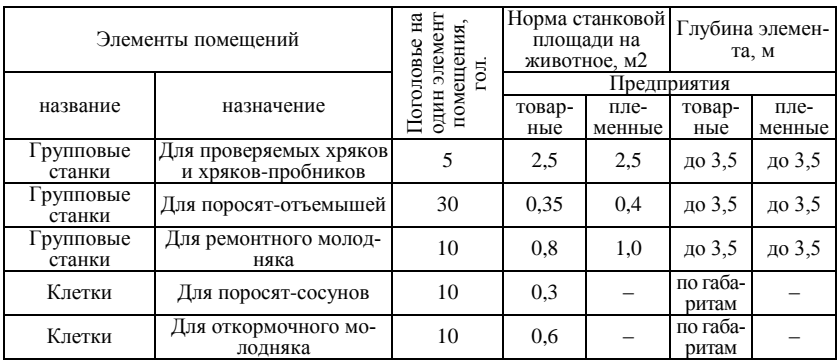

Таблица 3 – Рекомендуемые параметры содержания питательных

#### веществ для коров

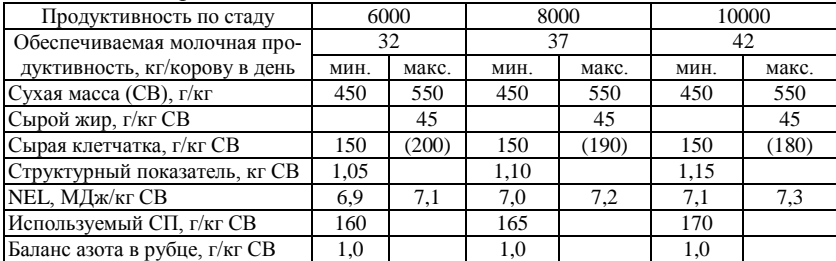

#### **ЗАНЯТИЕ 2.**

# <span id="page-9-1"></span><span id="page-9-0"></span>*ИСПОЛЬЗОВАНИЕ ТАБЛИЧНОГО ПРОЦЕССОРА MS EXCEL 2003 ДЛЯ ПРОВЕДЕНИЯ РАСЧЕТОВ. ПОСТРОЕНИЕ ДИА-ГРАММ И ГРАФИКОВ.*

*Цель занятия.* Освоить работу формулами и основными функциями в MS Excel 2003. Освоить методику составления графиков и диаграмм.

**Материал и оборудование.** Методические разработки, раздаточный материал, компьютерная техника.

**Методические указания.** Существует три типа данных, которые можно вводить в ячейки рабочего листа Excel. **Текст** – произвольный набор символов. **Число** – любые числа. Дробная часть обычно отделяется с помощью запятой, но может применяться и точка (зависит от общей настройки Windows (Язык и стандарты), а не самой Excel). **Формула** – данные начинаются со знака **«=»** *(равно).* Результаты вычисления отображаются в ячейках, по хранятся только сами формулы, поэтому в **строке формул** отражаются только формулы.

Основное преимущество табличного процессора Excel перед любым текстовым редактором – это возможность использования формул. Формулы - это то, что дает программе Excel очень широкие возможности. Формула представляет собой сочетание цифр, арифметических операций, текста, встроенных функций, ссылок на ячейки, другие формулы. Чтобы формула выполняла какие-либо действия, сначала ее нужно ввести в ячейку. Формулы можно перемещать, копировать, удалять точно так же, как и любые другие данные. Числа и текст могут находиться в других ячейках, что позволяет легко изменять данные и придает рабочим таблицам особую динамичность. Таким образом, изменяя начальные данные в рабочей таблице (условие), вы сможете быстро увидеть, как эти изменения влияют на результаты расчетов.

Длина формулы не должна превышать 1 024 символа. Если ввести формулу в ячейку, то в ней отобразится результат расчета по этой формуле. А сама формула появляется в строке формул при выборе этой ячейки. Примеры формул:

| $=150*0.05$         | Умножает число 150 на 0,05. Поскольку в этой формуле использу-  |
|---------------------|-----------------------------------------------------------------|
|                     | ются только числа, эффективность ее не слишком велика           |
| $=A1+A2$            | Складывает числа, находящиеся в ячейках А1 и А2.                |
| =Доход-Расходы      | Вычитает из числа, которое находится в ячейке под именем Доход, |
|                     | число, содержащееся в ячейке с именем Расходы.                  |
| $=$ CYMM $(A1:A12)$ | Складывает значения ячеек из диапазона от А1 до А12             |
| $=A1=C12$           | Сравнивает значение, находящееся в ячейке А1, со значением из   |
|                     | ячейки С12. Если они совпадают, то формула возвращает значение  |
|                     | ИСТИНА, а если нет - ЛОЖЬ                                       |

Операторы, используемые в формулах и их приоритет:

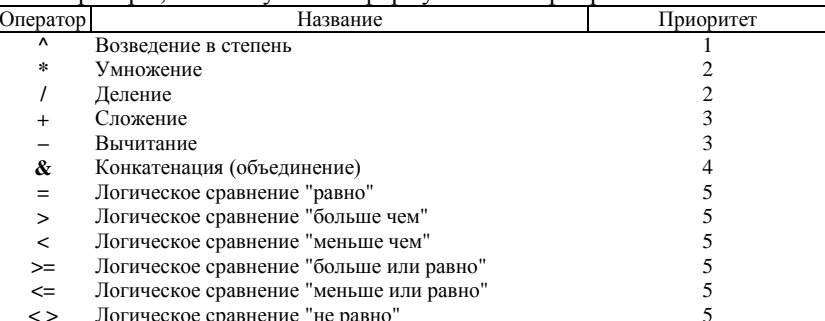

С помощью введения в формулы круглых скобок можно изменить порядок выполнения операторов, поскольку всегда сначала вычисляются выражения, заключенные в круглые скобки.

В формулах можно также использовать вложенные скобки, т.е. скобки, расположенные внутри других скобок. Если в формуле есть вложенные скобки, то Excel вычисляет сначала выражения, которые находятся в самых "внутренних" скобках, а затем движется изнутри

наружу. Вот пример формулы, в которой используются вложенные  $\overline{\text{cm}}$   $=$   $(**B2*****C2**) + (**B3*****C3**) + (**B4*****C4**) * **B6**.$ 

Встроенные функции Excel. MS Excel 2003 содержит 320 встроенных функций, которые можно использовать в своих формулах. К ним относятся как достаточно распространенные функции, например СУММ, СРЗНАЧ и КОРЕНЬ, ЕСЛИ, так и функции, специально предназначенные для определенных целей, например статистические или инженерные. Функции существенно повышают эффективность формул. Они могут упростить формулы и сделать их понятнее. Более того, в большинстве случаев формулы позволяют выполнять вычисления, которые без них были бы невозможны. Например, для вычисления тангенса угла используется функция TAN, другим способом получить это значение нельзя. Если же среди многочисленных функций рабочих листов нет подходящей функции, то ее можно создать самостоятельно.

Простейший способ получения полной информации о любой функции заключается в использовании меню «Справка». Для удобства функции в Excel 2003 разбиты по категориям (математические, финансовые, статистические и т.д.). Обращение к каждой функции состоит из двух частей: имени функции и аргументов в круглых скобках. Описания некоторых функций ланы ниже.

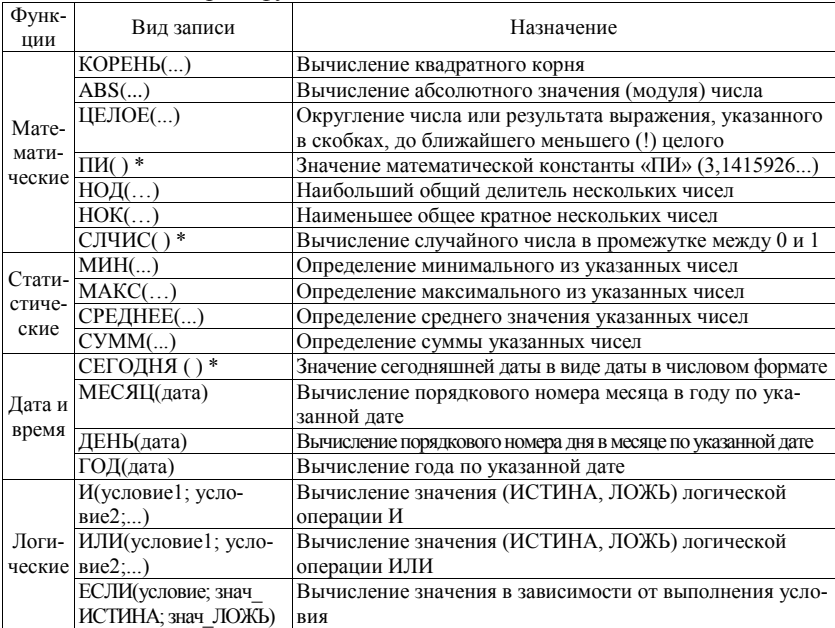

Ниже приведен пример того, как встроенные функции позволяют упростить формулу. Среднее значение чисел, находящихся в десяти ячейках A1:A10, можно вычислить по следующей формуле:

 $=(A1+A2+A3+A4+A5+A6+A7+A8+A9+A10)/10$ 

Такой способ расчетов очень не эффективен. Если в данную формулу потребуется добавить новые ячейки, сделать это будет нелегко. Однако можно заменить эту формулу очень простой в употреблении встроенной функцией Excel: = CP3HAЧ(A1:A10)

Построение диаграмм. Прежде всего необходимо создать таблицу с данными в Excel, которую в последующем следует представить в виде диаграммы. На панели инструментов нажать кнопку «Мастер диаграмм». В появившемся диалоговом окне «Мастер диаграмм» (шаг 1 из 4) выбрать тип диаграммы. На втором шаге (2 из 4) выбрать вкладку «Диапазон» и в поле «Диапазон» указать интервал данных, который будет отражен диаграммой. Это делается с помощью выделения мышью нужного диапазона анализируемой таблицы. Далее необходимо указать в строках или столбцах должны быть расположены ряды данных. Выбрать вкладку «Ряд» и в поле «Подписи оси Х» указать мышью диапазон подписей на анализируемой таблице. Нажать на кнопку «Далее».

Третий шаг «Мастер диаграмм» (шаг 3 из 4) предполагает оформление подписей и названий. Выберите вкладку «Легенда» и укажите необходима ли она (расшифровка кривых). Нажмите на кнопку «Далее». На четвертом шагу (шаг 4 из 4) укажите место размешения диаграммы. Если диаграмма в демонстрационном поле имеет желаемый вид, нажмите на кнопку «Готово». В противном случае жмите на кнопку «Назал» и измените установки.

Редактирование диаграмм. Для редактирования диаграммы необходимо выделить ее как объект — щелкнуть левой кнопкой мыши в поле диаграммы. Щелкнув правой кнопкой мыши в поле диаграммы на соответствующем элементе, можно вызвать контекстное меню, содержащее пункты, относящиеся к редактированию этого элемента.

Например, тип диаграммы можно изменить, если воспользоваться командой «Тип диаграммы» из контекстного меню, появляющегося после щелчка правой кнопкой мыши в белом поле диаграммы.

Задание 1. Используя табличный процессор Excel сделайте расчет основных зоотехнических показателей выращивания двух групп телят на ферме. Сравните производственные показатели выращивания молодняка двух соседних станков, обслуживаемых разными операторами. Рассчитайте следующие показатели:

1. Продолжительность периода выращивания телят от постановки в групповые станки до перевода в группу доращивания;

2. Среднесуточные и абсолютные приросты живой массы каждой головы по двум станкам за весь период выращивания и по месяцам;

3. Определите среднюю живую массу, абсолютные и среднесуточные приросты телят в каждом станке, ошибку средней арифметической, критерий достоверности различий (td) по живой массе телят между двумя соседними станками;

4. Подготовьте к печати результаты расчетов.

Для выполнения задания используйте следующие условия (таблица 4, 5 и 6).

Номера телят № п.п Живая масса молодняка, кг в начале выращивания на втором месяце выращивания на третьем месяце выращивания на четвертом месяце выращивания на пятом месяце выращивания на шестом месяце выращивания дата взвешивания 27.04.2009 27.05.2009 27.06.2009 27.07.2009 27.08.2009 27.09.2009 Станок № 1. Оператор Иванова Т.И. 645 1 49 71 94 119 146 172 622 | 2 | 47 | 68 | 92 | 117 | 143 | 170 623 3 45 67 91 116 142 168 658 4 52 73 96 121 148 175 633 5 45 66 90 115 140 168 695 6 46 68 93 119 146 173 674 7 46 68 92 117 143 170 688 8 47 69 94 118 143 170 655 9 51 72 97 121 148 173 639 10 52 74 96 122 149 175 644 | 11 | 45 | 67 | 89 | 115 | 140 | 165 662 12 49 71 93 118 145 173 Станок № 2. Оператор Петрова Е.А. 613 1 48 70 95 121 147 175 618 2 45 66 91 116 142 170 647 | 3 | 42 | 64 | 89 | 113 | 140 | 168 665 4 46 67 93 118 146 173 637 5 47 68 90 116 143 172 624 6 46 67 90 116 143 171 605 7 39 61 87 111 139 166 611 8 44 65 92 116 143 171 677 9 40 62 86 112 138 165 693 10 49 71 95 121 147 174 694 11 45 67 92 119 147 174 630 12 43 65 90 116 143 171

Таблица 4 – Результаты взвешивания телят по месяцам выращивания

(вариант 1)

|      |                                     |            |            |                                   | Живая масса молодняка, кг |            |            |  |  |  |  |  |  |  |
|------|-------------------------------------|------------|------------|-----------------------------------|---------------------------|------------|------------|--|--|--|--|--|--|--|
| Ho-  |                                     | в начале   | на втором  | на третьем                        | на четвертом              | на пятом   | на шестом  |  |  |  |  |  |  |  |
| мера | N <sub>2</sub>                      | выращива-  | месяце вы- | месяце вы-                        | месяце вы-                | месяце вы- | месяце вы- |  |  |  |  |  |  |  |
| Te-  | $\Pi$ . $\Pi$                       | ния        | ращивания  | ращивания                         | ращивания                 | ращивания  | ращивания  |  |  |  |  |  |  |  |
| ЛЯТ  |                                     |            |            |                                   | дата взвешивания          |            |            |  |  |  |  |  |  |  |
|      |                                     | 27.04.2009 | 27.05.2009 | 27.06.2009                        | 27.07.2009                | 27.08.2009 | 27.09.2009 |  |  |  |  |  |  |  |
|      |                                     |            | Станок №1  |                                   | Оператор Иванова Т.И.     |            |            |  |  |  |  |  |  |  |
| 622  | 115<br>45<br>66<br>90<br>142<br>169 |            |            |                                   |                           |            |            |  |  |  |  |  |  |  |
| 619  | 2                                   | 43         | 65         | 89                                | 114                       | 140        | 167        |  |  |  |  |  |  |  |
| 691  | 3                                   | 47         | 68         | 92                                | 117                       | 145        | 171        |  |  |  |  |  |  |  |
| 648  | 4                                   | 41         | 63         | 85                                | 109                       | 136        | 162        |  |  |  |  |  |  |  |
| 687  | 5                                   | 40         | 61         | 85                                | 110                       | 137        | 164        |  |  |  |  |  |  |  |
| 622  | 6                                   | 52         | 73         | 97                                | 121                       | 147        | 175        |  |  |  |  |  |  |  |
| 676  | 7                                   | 38         | 60         | 85                                | 111                       | 136        | 164        |  |  |  |  |  |  |  |
| 683  | 8                                   | 38         | 59         | 84                                | 108                       | 133        | 159        |  |  |  |  |  |  |  |
| 696  | 9                                   | 38         | 60         | 83                                | 109                       | 136        | 163        |  |  |  |  |  |  |  |
| 664  | 10                                  | 46         | 68         | 92                                | 117                       | 144        | 170        |  |  |  |  |  |  |  |
| 636  | 11                                  | 51         | 73         | 97                                | 122                       | 148        | 175        |  |  |  |  |  |  |  |
| 646  | 12                                  | 42         | 63         | 85                                | 111                       | 137        | 163        |  |  |  |  |  |  |  |
|      |                                     |            |            | ∑танок № 2. Оператор Петрова Е.А. |                           |            |            |  |  |  |  |  |  |  |
| 675  |                                     | 52         | 74         | 100                               | 126                       | 153        | 179        |  |  |  |  |  |  |  |
| 609  | $\overline{2}$                      | 52         | 74         | 97                                | 123                       | 149        | 178        |  |  |  |  |  |  |  |
| 644  | 3                                   | 52         | 74         | 98                                | 123                       | 150        | 178        |  |  |  |  |  |  |  |
| 669  | 4                                   | 40         | 61         | 85                                | 110                       | 137        | 163        |  |  |  |  |  |  |  |
| 690  | 5                                   | 52         | 74         | 100                               | 125                       | 153        | 180        |  |  |  |  |  |  |  |
| 693  | 6                                   | 41         | 62         | 88                                | 114                       | 140        | 168        |  |  |  |  |  |  |  |
| 660  | 7                                   | 51         | 73         | 96                                | 122                       | 150        | 178        |  |  |  |  |  |  |  |
| 686  | 8                                   | 45         | 66         | 90                                | 115                       | 141        | 169        |  |  |  |  |  |  |  |
| 640  | 9                                   | 51         | 72         | 96                                | 122                       | 149        | 175        |  |  |  |  |  |  |  |
| 659  | 10                                  | 50         | 71         | 96                                | 122                       | 149        | 177        |  |  |  |  |  |  |  |
| 650  | $\overline{11}$                     | 49         | 71         | 93                                | 119                       | 147        | 175        |  |  |  |  |  |  |  |
| 658  | 12                                  | 38         | 59         | 83                                | 109                       | 136        | 162        |  |  |  |  |  |  |  |

Таблица 5 – Результаты взвешивания телят по месяцам выращивания (вариант 2)

Таблица 6 – Результаты взвешивания телят по месяцам выращивания

(вариант 3)

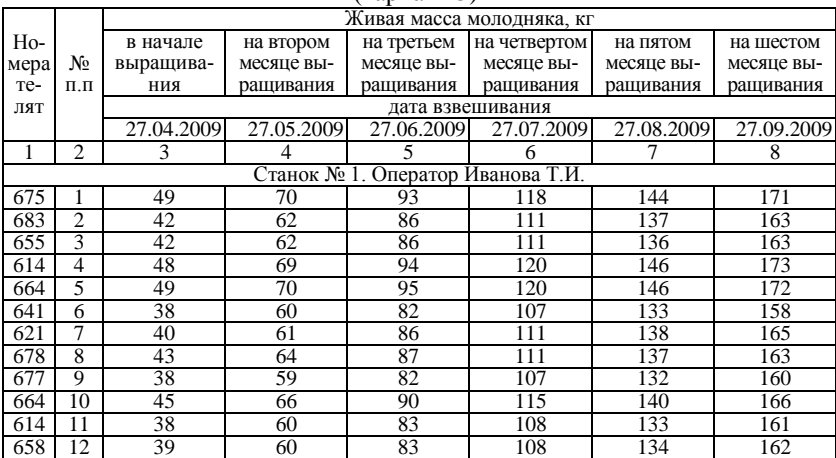

|     |    | 3  |                 | 5                                 | 6   |     | 8   |
|-----|----|----|-----------------|-----------------------------------|-----|-----|-----|
|     |    |    |                 | Станок № 2. Оператор Петрова Е.А. |     |     |     |
| 620 |    | 39 | 60              | 82                                | 107 | 133 | 160 |
| 698 | ↑  | 39 | 61              | 86                                | 111 | 137 | 164 |
| 693 | 3  | 49 | 70              | 95                                | 122 | 148 | 176 |
| 637 | 4  | 52 | 74              | 100                               | 125 | 151 | 179 |
| 654 | 5  | 52 | $7\overline{4}$ | 100                               | 126 | 153 | 180 |
| 633 | 6  | 43 | 64              | 88                                | 113 | 141 | 169 |
| 638 |    | 38 | 60              | 82                                | 109 | 134 | 162 |
| 635 | 8  | 49 | 71              | 94                                | 120 | 148 | 176 |
| 620 | 9  | 42 | 64              | 91                                | 116 | 143 | 171 |
| 657 | 10 | 39 | 61              | 85                                | 110 | 137 | 164 |
| 687 | 11 | 49 | 71              | 96                                | 120 | 148 | 176 |
| 632 | 12 | 45 | 67              | 90                                | 116 | 144 | 171 |

Продолжение таблицы 6

При выполнении задания придерживайтесь схемы, показанной в таблицах 7 и 8. В таблице 7 оформите предварительные расчеты средней живой массы и приростов телят, с определением необходимых статистических параметров. В таблице дан пример расчета по одной группе телят (оператор Иванова Т.И.)

В таблицу 8 сведите все необходимые производственные и статистические показатели. При выполнении задания для ускорения расчетов используйте операцию копирования и автозаполнения.

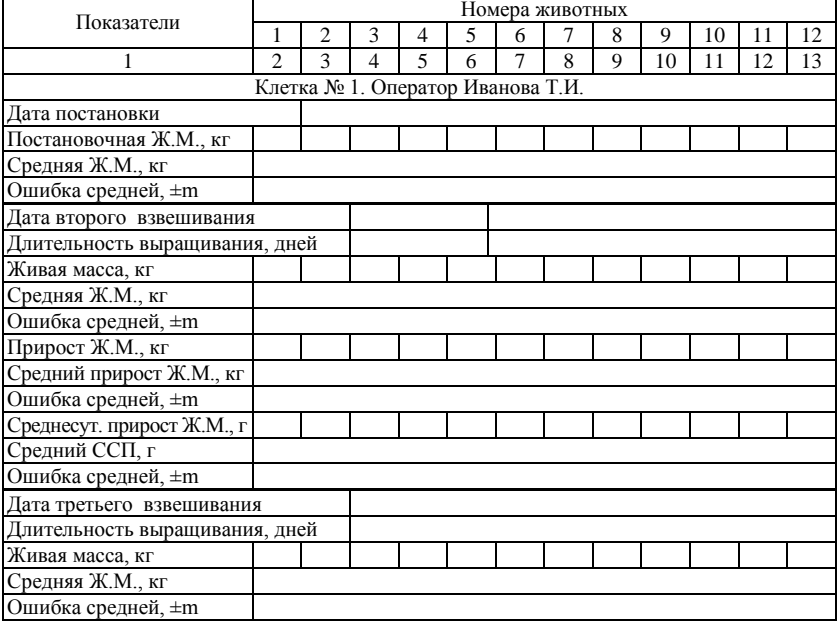

Таблица 7 – Расчет средней живой массы и приростов телят

Продолжение таблицы 7

| 1                              | $\overline{c}$ | 3                                 | 4 | 5 | 6 | 7 | 8 | 9 | 10 | 11 | 12 | 13 |
|--------------------------------|----------------|-----------------------------------|---|---|---|---|---|---|----|----|----|----|
| Прирост Ж.М., кг               |                |                                   |   |   |   |   |   |   |    |    |    |    |
| Средний прирост Ж.М., кг       |                |                                   |   |   |   |   |   |   |    |    |    |    |
| Ошибка средней, ±m             |                |                                   |   |   |   |   |   |   |    |    |    |    |
| Среднесут. прирост Ж.М., г     |                |                                   |   |   |   |   |   |   |    |    |    |    |
| Средний ССП, г                 |                |                                   |   |   |   |   |   |   |    |    |    |    |
| Ошибка средней, ±m             |                |                                   |   |   |   |   |   |   |    |    |    |    |
| Дата четвертого взвешивания    |                |                                   |   |   |   |   |   |   |    |    |    |    |
| Длительность выращивания, дней |                |                                   |   |   |   |   |   |   |    |    |    |    |
| Живая масса, кг                |                |                                   |   |   |   |   |   |   |    |    |    |    |
| Средняя Ж.М., кг               |                |                                   |   |   |   |   |   |   |    |    |    |    |
| Ошибка средней, ±m             |                |                                   |   |   |   |   |   |   |    |    |    |    |
| Прирост Ж.М., кг               |                |                                   |   |   |   |   |   |   |    |    |    |    |
| Средний прирост Ж.М., кг       |                |                                   |   |   |   |   |   |   |    |    |    |    |
| Ошибка средней, ±m             |                |                                   |   |   |   |   |   |   |    |    |    |    |
| Среднесут. прирост Ж.М., г     |                |                                   |   |   |   |   |   |   |    |    |    |    |
| Средний ССП, г                 |                |                                   |   |   |   |   |   |   |    |    |    |    |
| Ошибка средней, ±m             |                |                                   |   |   |   |   |   |   |    |    |    |    |
| Дата пятого взвешивания        |                |                                   |   |   |   |   |   |   |    |    |    |    |
| Длительность выращивания, дней |                |                                   |   |   |   |   |   |   |    |    |    |    |
| Живая масса, кг                |                |                                   |   |   |   |   |   |   |    |    |    |    |
| Средняя Ж.М., кг               |                |                                   |   |   |   |   |   |   |    |    |    |    |
| Ошибка средней, ±m             |                |                                   |   |   |   |   |   |   |    |    |    |    |
| Прирост Ж.М., кг               |                |                                   |   |   |   |   |   |   |    |    |    |    |
| Средний прирост Ж.М., кг       |                |                                   |   |   |   |   |   |   |    |    |    |    |
| Ошибка средней, ±m             |                |                                   |   |   |   |   |   |   |    |    |    |    |
| Среднесут. прирост Ж.М., г     |                |                                   |   |   |   |   |   |   |    |    |    |    |
| Средний ССП, г                 |                |                                   |   |   |   |   |   |   |    |    |    |    |
| Ошибка средней, ±m             |                |                                   |   |   |   |   |   |   |    |    |    |    |
| Дата шестого взвешивания       |                |                                   |   |   |   |   |   |   |    |    |    |    |
| Длительность выращивания, дней |                |                                   |   |   |   |   |   |   |    |    |    |    |
| Живая масса, кг                |                |                                   |   |   |   |   |   |   |    |    |    |    |
| Средняя Ж.М., кг               |                |                                   |   |   |   |   |   |   |    |    |    |    |
| Ошибка средней, ±m             |                |                                   |   |   |   |   |   |   |    |    |    |    |
| Прирост Ж.М., кг               |                |                                   |   |   |   |   |   |   |    |    |    |    |
| Средний прирост Ж.М., кг       |                |                                   |   |   |   |   |   |   |    |    |    |    |
| Ошибка средней, ±m             |                |                                   |   |   |   |   |   |   |    |    |    |    |
| Среднесут. прирост Ж.М., г     |                |                                   |   |   |   |   |   |   |    |    |    |    |
| Средний ССП, г                 |                |                                   |   |   |   |   |   |   |    |    |    |    |
| Ошибка средней, ±m             |                |                                   |   |   |   |   |   |   |    |    |    |    |
|                                |                | Клетка № 2. Оператор Петрова Е.А. |   |   |   |   |   |   |    |    |    |    |
| 1                              | 2              | 3                                 | 4 | 5 | 6 | 7 | 8 | 9 | 10 | 11 | 12 | 13 |

|                                                          |                | Станки           |
|----------------------------------------------------------|----------------|------------------|
| Показатели                                               | N <sub>0</sub> | N <sub>0</sub> 2 |
| Ф.И.О. операторов                                        |                |                  |
| Число телят в станках                                    |                |                  |
| Длительность выращивания телят, дней                     |                |                  |
| Живая масса телят в начале выращивания, кг±т             |                |                  |
| Живая масса молодняка в конце выращивания, кг±т          |                |                  |
| Общий прирост живой массы 1 головы, кг±т                 |                |                  |
| Среднесуточный прирост за весь период выращивание, г±т   |                |                  |
| Критерий достоверности различий (td)                     |                |                  |
| Станок №2 в % к станку № 1                               |                |                  |
| Среднесуточный прирост за первый месяц выращивания, г    |                |                  |
| Среднесуточный прирост за второй месяц выращивания, г    |                |                  |
| Среднесуточный прирост за третий месяц выращивания, г    |                |                  |
| Среднесуточный прирост за четвертый месяц выращивания, г |                |                  |
| Среднесуточный прирост за пятый месяц выращивания, г     |                |                  |

Таблица 8 – Производственные показатели выращивания телят

Для проведения расчетов в своих формулах используйте следующие функции:

– для нахождения средней живой массы телят примените функцию: **СРЗНАЧ(число1; число2; ...)**, где число1, число2, ... – это от 1 до 30 аргументов, для которых вычисляется среднее. Рабочая формула может иметь вид =**СРЗНАЧ(K7:O7)**;

– для расчета длительности периодов выращивания между взвешиваниями и всего используйте функцию:

**ДОЛЯГОДА(нач\_дата;кон\_дата;базис)** – где нач\_дата – это начальная дата, кон дата – дата, которая представляет конечную дату, базис – используемый способ вычисления дня (3 – 365 дней в году). Для расчета используйте формулу **=ДОЛЯГОДА(C5;D5;3)\*365**;

– ошибка средней арифметической (m) рассчитывается по формуле: *n*  $m = \frac{\delta}{\epsilon}$  ; δ – среднеквадратическое отклонение, n – число животных в

клетке. Значение δ можно установить используя статистическую функцию:

**СТАНДОТКЛОН**(**число1**; число2; ...), где число1, число2,... – от 1 до 30 числовых аргументов, соответствующих выборке из генеральной совокупности. Вместо аргументов, разделенных точкой с запятой, можно также использовать массив или ссылку на массив (А1:А20);

– для объединения производственных показателей и статистических данных в таблице 8 используйте функцию СЦЕПИТЬ():

**СЦЕПИТЬ** (**текст1**;**текст2**;...), где текст1, текст2, ... – это от 1 до 30 элементов текста, объединяемых в один элемент текста. Элементами текста могут быть текстовые строки, пробелы, числа или ссылки, которые ссылаются на одну ячейку.

Задание 2. Изучите работу и особенности применения логических функций (ЕСЛИ(), И(), ИЛИ()) на примере установления комплексного бониторовочного класса коровам стала. Исхолные ланные для выполнения залания ланы в таблице 9.

|          |        |        |                |                |                |       | Показатели комплексной оценки коров, баллов |                |       | Бони- |
|----------|--------|--------|----------------|----------------|----------------|-------|---------------------------------------------|----------------|-------|-------|
|          | $MO-$  | экс-   |                | интен-         |                |       | про-                                        |                |       | тиро- |
| Клички   | лочная | терьер |                | сив-           |                |       | должи-                                      | содер-         | Итого | воч-  |
| коров    | продук | и кон- | разви-         | ность          | класс          | класс | тель-                                       | жание          | бал-  | ный   |
|          | тив-   | ститу- | тие            | моло-          | матери         | отца  | ность                                       | белка в        | лов   | класс |
|          | ность  | ЦИЯ    |                | KOOT-          |                |       | исполь-                                     | молоке         |       | коро- |
|          |        |        |                | дачи           |                |       | зования                                     |                |       | вы    |
| Калина   | 46     | 4      | 2              | 5              |                | 4     |                                             | 3              |       |       |
| Быстрая  | 64     | 5      | 3              | 5              | 3              | 3     | 3                                           | $\mathfrak{2}$ |       |       |
| Ласка    | 44     | 8      | 4              | 2              | $\overline{2}$ | 3     |                                             | $\Omega$       |       |       |
| Матрешка | 45     | 5      | 5              | 3              | 4              | 4     | 3                                           | $\Omega$       |       |       |
| Зазуля   | 59     | 9      | 4              | $\overline{2}$ | 4              | 5     |                                             | 3              |       |       |
| Венера   | 47     | 5      | 4              | $\overline{2}$ | 5              | 5     |                                             | $\overline{2}$ |       |       |
| Брошка   | 66     | 6      | 5              | 5              | 4              | 4     | $\theta$                                    |                |       |       |
| Пестрая  | 58     | 7      | 3              | 3              | 3              | 3     |                                             | 3              |       |       |
| Capa     | 42     | 4      | $\overline{2}$ | 4              |                | 5     | $\theta$                                    | $\overline{2}$ |       |       |
| Орбита   | 66     | 8      | 4              | 3              | 4              | 3     | 3                                           |                |       |       |
| Волчица  | 56     | 8      | 5              | 4              | 4              | 3     | 3                                           | 3              |       |       |
| Змейка   | 56     | 4      | 3              | 5              |                | 3     |                                             |                |       |       |

Таблица 9 - Комплексная оценка коров стада

Для большей наглядности разработанной таблицы количество баллов желательно выставить динамически, с использованием генератора случайных чисел. Тогда можно будет наглядно проследить как изменяется бонитировочный класс коровы в зависимости от величины баллов по отдельным показателям.

Бонитировочный класс коровам выставляется по комплексу признаков в соответствии с суммой полученных баллов по шкале:

- элита-рекорд - 85-100 баллов;

 $-$ элита - 75-84 балла:

- $-I$  класс  $-65-74$  балла:
- II класс 55-64 балла.

Для выполнения задания используйте следующие встроенные функции Excel:

 $-CYMM$ (число1;число2; ...), где число1, число2,... - от 1 до 30 аргументов, для которых требуется определить итог или сумму;

- ЕСЛИ(лог выражение;значение если истина;значение если ложь), где лог выражение - это любое значение или выражение, принимающее значения ИСТИНА или ЛОЖЬ. Например, А10=100 - это логическое выражение; если значение в ячейке А10 равно 100, то выражение принимает значение ИСТИНА. В противном случае - ЛОЖЬ. Максимальное количество вложенных операторов ЕСЛИ() в одной формуле - 7. формула по расчету классу коровы может выглядеть следующим образом

#### =ЕСЛИ(J4<55;"Некласная";ЕСЛИ(И(J4>=55;J4<=64);"II класс";... и  $T.\pi$ ):

- СЛУЧМЕЖЛУ(число1:число2). гле число1 - минимальное значение, число2 - максимальное значение возвращаемого функцией значения, между которыми будет происходить генерация случайного числа. При использовании этой функции укажите минимальные и максимальные баллы за отдельные показатели, например:

- по молочной продуктивности = СЛУЧМЕЖДУ(40:70);
- по экстерьеру и конституции =СЛУЧМЕЖДУ(4:10);
- по развитию = СЛУЧМЕЖДУ(2;5);
- по интенсивности молокоотдачи = СЛУЧМЕЖДУ(2:5);
- по классу матери =СЛУЧМЕЖДУ(1:5);
- по классу отца = СЛУЧМЕЖДУ(3;5);
- по продолжительности использования =СЛУЧМЕЖДУ(0:3);
- по содержанию жира в молоке = СЛУЧМЕЖЛУ(0:3).

Залание 3. Ознакомьтесь с работой функций, позволяющих обеспечить поиск данных ВПР() и ГПР(). Создайте фрагмент базы данных кормов и обеспечьте доступ к отдельным кормам по их номеру. Схема выполнения задания показана на рисунке 2.  $\sim$   $\sim$  $\mathbf{1}$  and  $\mathbf{1}$ 

| $\mathbf{1}$    |                           | Фрагмент базы данных кормов          |                               |                             |                                     |                                     |                               |               |
|-----------------|---------------------------|--------------------------------------|-------------------------------|-----------------------------|-------------------------------------|-------------------------------------|-------------------------------|---------------|
| $\overline{2}$  | Ho-<br>мера<br>корм<br>OB | Корма                                | Сүхое<br>вещест-<br>во, кг/кг | Кормо-<br>вые<br>единицы    | Перева-<br>римый<br>протеин,<br>гжг | Сырая<br>клетчат-<br>ка, п⁄кг       | Caxap,<br>гжг                 |               |
| 3               | 1                         | Трава лугового пастбища              | 0,335                         | 0,24                        | 25                                  | 10,2                                | 2,4                           |               |
| 4               | $\overline{2}$            | Сено заливного луга                  | 0,844                         | 0,44                        | 48                                  | 26,6                                | 2,3                           |               |
| 5               | з                         | Травяная мука люцернова:             | 0,9                           | 0,72                        | 119                                 | 21,1                                | 4                             |               |
| 6               | 4                         | Солома ячменная                      | 0,83                          | 0,34                        | 13                                  | 33,1                                | 0,24                          |               |
| $\overline{7}$  | 5                         | Силос кукурузный                     | 0,25                          | 0,2                         | 14                                  | 7,5                                 | 0.6                           |               |
| $\overline{8}$  | 6                         | Сенаж вико-овсяный                   | 0,45                          | 0,32                        | 38                                  | 14,8                                | 2,2                           |               |
| $\overline{9}$  | 7                         | Свекла кормовая                      | 0,12                          | 0,12                        | 9                                   | 0,9                                 | 4                             |               |
| 10              | 8                         | Зерно ячменя                         | 0,85                          | 1,15                        | 85                                  | 4,9                                 | 2,2                           |               |
| 11              | 9                         | Шрот подсолнечный                    | $_{0,9}$                      | 1,03                        | 386                                 | 14,4                                | 5,26                          |               |
| 12              |                           | Фрагмент рациона                     |                               |                             |                                     |                                     |                               |               |
| 13              | Ho-<br>мера<br>корм<br>OB | Корма                                | Сүточная<br>дача, кг          | Cyxoe<br>вещест-<br>во, гжг | Кормо-<br>вые<br>единицы            | Перевари-<br>мый<br>протеин,<br>гжг | Сырая<br>клетчат-<br>ка, п⁄кг | Caxap,<br>гжг |
| 14              |                           | 2 Сено заливного луга                | $\overline{2}$                | 1,688                       | 0,88                                | 96                                  | 53,2                          | 4,6           |
| 15              |                           | 5 Силос кукурузный                   | 16                            | 4                           | 3,2                                 | 224                                 | 120                           | 9,6           |
| 16              |                           | 6 Сенаж вико-овсяный                 | 10                            | 4,5                         | 3,2                                 | 380                                 | 148                           | 22            |
| 17              |                           | 7 Свекла <u>кормовая</u>             | 6                             | 0.72                        | 0.72                                | 54                                  | 5.4                           | 24            |
| 18              |                           | 8 Зерно ячменя                       | $\overline{4}$                | 3,4                         | 4,6                                 | 340                                 | 19,6                          | 8,8           |
| $\overline{19}$ |                           | В рационе содержится                 | $\overline{38}$               | 14,3                        | 12,6                                | 1094                                | 346,2                         | 69            |
| 20              |                           | Требуется по норме                   | 500/15                        | 15,4                        | 12,1                                | 1210                                | 4065                          | 1090          |
| 21              |                           | ± к норме                            |                               | $-1,1$                      | 0.5                                 | $-116$                              | $-3718,8$                     | $-1021$       |
| 22              |                           | Фрагмент норм кормления дойных коров |                               |                             |                                     |                                     |                               |               |
| 23              |                           | Живая масса (кг) / удой (кі          | 500/15                        | 500/16                      | 500/17                              | 500/18                              | 500/19                        | 500/20        |
| 24              |                           | сухого вещества, кг                  | 15,4                          | 15,8                        | 16,2                                | 16,5                                | 16,9                          | 17,2          |
| 25              |                           | кормовых единиц                      | 12,1                          | 12,6                        | 13,1                                | 13,6                                | 14,1                          | 14,6          |
| 26              |                           | переваримого протеина, г             | 1210                          | 1260                        | 1310                                | 1360                                | 1410                          | 1460          |
| 27              |                           | сырой клетчатки, г                   | 4065                          | 4110                        | 4120                                | 4130                                | 4130                          | 4130          |
| 28              |                           | caxapa, r                            | 1090                          | 1135                        | 1180                                | 1225                                | 1270                          | 1315          |
| oo.             |                           |                                      |                               |                             |                                     |                                     |                               |               |

Рисунок 2 – Примерная схема выполнения задания 3

При выполнении задания используйте функции:

-ВПР(искомое значение; таблица; номер столбца; интервальный просмотр), где искомое значение - это значение, которое должно быть найдено в первом столбце массива. Искомое значение может быть значением, ссылкой или текстовой строкой. Таблица - таблица с информацией, в которой ищутся данные. Можно использовать ссылку на интервал или имя интервала, например БазаДанных или Список.

- ГПР(искомое значение; таблица; номер строки; интервальный просмотр). Данная функция полностью аналогична предыдущей, за исключение того, что она осуществляет поиск не в столбцах данных (как ВПР()), а в строках

- СУММЕСЛИ(диапазон;критерий;диапазон суммирования), где диапазон - диапазон вычисляемых ячеек; критерий - критерий в форме числа, выражения или текста, определяющего суммируемые ячейки. Например, критерий может быть выражен как 32. "32". ">32". "коровы"; диапазон суммирования - фактические ячейки для суммирования.

Задание 4. Изобразите на графике динамику среднесуточных приростов телят по месяцам периода выращивания. Для его построения используйте данные таблицы 9 задания 2. Выведите график на печать. Графическое изображение динамики живой массы телят можно быстро построить с помощью «Мастера диаграмм». Мастер запускается из строки меню листа, пункт «Вставка».

## <span id="page-20-0"></span>РАЗДЕЛ 2. СОСТАВЛЕНИЕ МОДЕЛИ РАЦИОНА, АВТОМАТИ-ЗАЦИЯ РАСЧЕТОВ В КОРМОПРОИЗВОДСТВЕ

## <span id="page-20-3"></span><span id="page-20-2"></span><span id="page-20-1"></span>ТЕМА 1. СОЗДАНИЕ, РЕДАКТИРОВАНИЕ, ПОПОЛНЕНИЕ БАЗЫ ДАННЫХ КОРМОВ

## ЗАНЯТИЕ 1. СОЗДАНИЕ БАЗЫ ДАННЫХ КОРМОВ

<span id="page-20-4"></span>Цель занятия. Создание базы данных кормов для последующего использования в составе компьютерной модели рациона.

Материал и оборудование. Методические разработки, раздаточный материал, компьютерная техника.

Методические указания. Для того, что бы организовать управление базой данных, необходимо создать макросы. Макросы - это макрокоманды, позволяющие выполнять ряд последовательных действий, назначенных пользователем, то есть автоматизировать работу. Для

создания макроса пользовательского автофильтра выполните следующие действия.

1. Команды меню **Сервис→Макрос**→**Начать запись.**

2. В появившемся окне «Запись макроса» заполните поле «Имя макроса:». Наберите «**Фильтр\_зеленые\_корма**». В выпадающем списке «**Сохранить в:**» выберите «**Эта книга**».

3. Начнем запись макроса, для чего выполним все необходимые манипуляции, что бы создать автофильтр по грубым кормам базы данных. **Выделите** весь столбец «**Идентификатор корма**», нажмите на пункт строкового меню «**Данные**», далее выберите Фильтр → Автофильтр. Включится фильтр в первой строке выделенного столбца и в нижнем правом углу ячейки «**Идентификатор корма**» появится треугольник . Нажмите на него и появится меню управления фильтром. В нем выберите пункт «Условие…». Появится окошко **«Пользовательский автофильтр**». В выпадающем списке «Идентификатор корма» выберите условие «равно», а в соседнем поле наберите тип идентификатора «**гк**». Нажмите кнопку «ОК». Фильтр настроен и запущен. Можно остановить запись макроса: команды меню **Сервис→Макрос**→**Остановить запись.**

4. Таким же способом запишите макросы на все остальные идентификаторы.

5. Запишите макрос на включение/отключение автофильтра. Включите запись макроса, назовите его «**Отключить\_фильтр**». Отключите автофильтр: строка меню «**Данные**»→ «**Фильтр**»→ «**Отключить автофильтр**». Остановите запись макроса.

6. Запишите макросы на перемещение по таблице с базой данных. Макрос на перемещение вниз. Название макроса «**Вниз**». Перед записью поставьте курсор в ячейку «**А1**». После запуска записи переместите курсор на последний корм базы данных «**В…**» с помощью полосы прокрутки. Остановите запись макроса. Аналогично записываются другие команды навигации.

7. Макросы созданы, осталось переместить в ячейку таблицы «В1» элементы управления и назначить им соответствующие макросы. Подведите курсор к панелям инструментов и нажмите правую кнопку мыши. В появившемся контекстном меню выберите пункт «Формы». Появится панель с элементами управления, где следует нажать на элемент «**Переключатель**», после чего сразу же подвести курсор к необходимому месту таблицы (**ячейка В1**) и опять нажать левую кнопку мыши. Элемент управления появиться в том месте, где находился курсор. Таким образом, необходимо перенести девять таких переключателей в соответствие с рисунком 4. Аналогичным образом переносим и кнопку управления «**Вкл/Откл фильтр**».

8. Замените стандартные надписи элементов управления на свои, в соответствие с рисунком 4. Щелкните правой кнопки мыши по элементу, а затем левой по надписи – надпись переходит в режим редактирования.

9. Назначим макросы элементам управления. Для этого выделите правой кнопки мыши элемент и в появившемся контекстном меню выберите пункт «**Назначить макрос**». Появиться окно «Назначить макрос объекту». Выберите созданный ранее макрос для данного элемента управления.

10. Закрепите шапку таблицы и первые два столбца. Для этого выделите ячейку «**D2**», в строке меню выполните последовательность **Окно→Закрепить области.** 

Опробуйте результат работы. При нажатии на переключатели запускаются макросы и выполняется те действия, которые вы уже проделали и записали в них. В этом и есть смысл макрокоманд – макросов.

**Материал и оборудование.** Методические разработки, раздаточный материал, компьютерная техника и программное обеспечение.

**Задание 1.** Создайте базу данных кормов с использованием табличного процессора Excel 2003. Для выполнения задания можно воспользоваться фрагментом возможной базы данных, показанном на рисунке 3.

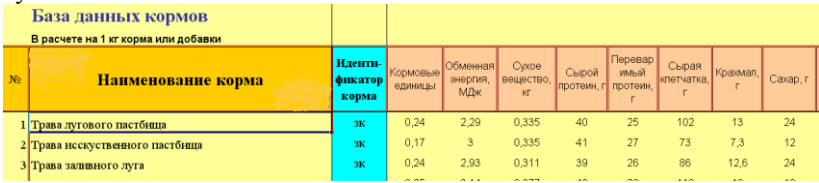

**Рисунок 3** – Фрагмент базы данных кормов, выполненный в табличном процессоре Excel 2003

Перечень кормов и их состав приведен в раздаточном материале. В состав таблицы базы данных кормов следует включить столбец «Идентификатор кормов» (рис. 3). Он необходим для осуществления сортировки и фильтрации различных групп кормов. Корма должны быть идентифицированы по происхождению. Возможный вариант идентификаторов приведен ниже:

**● зк** – зеленые корма, **вк** – водянистые корма, **гк** – грубые корма, **жк** – животные корма, **к** – концентрированные корма, **кд** – кормовые

добавки, **ккп** – корнеклубнеплоды, **м** – минеральные добавки, **сил** – силосованные корма, **сж** – сенажированные корма.

**Задание 2.** В разработанную базу данных введите пользовательский автофильт. С помощью макросов создайте механизм фильтрации отдельных кормов базы данных. Базу данных снабдите навигацией по записям. Примерный вариант решения задания показан на рисунке 4.

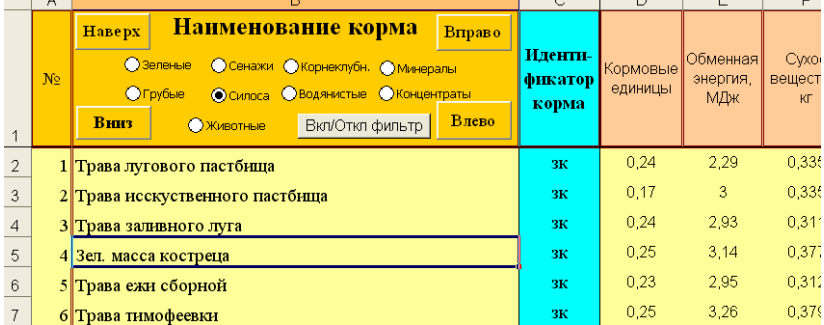

<span id="page-23-0"></span>Рисунок 4 – Управление базой данных и фильтрация кормов

#### **ЗАНЯТИЕ 2.**

## **МОДЕЛИРОВАНИЕ РАЦИОНА. ОПТИМИЗАЦИЯ СТРУКТУРЫ РАЦИОНА**

<span id="page-23-2"></span><span id="page-23-1"></span>*Цель занятия.* Создание базы данных норм кормления и компьютерной модели рациона для дойных коров. Оптимизация рациона.

#### **Методические указания.**

**Задание 1.** Составьте базу данных норм кормления для дойных коров. Обеспечьте ее идентификаторами, позволяющими находить в ней нужные нормы.

Для выполнения задания можно использовать пример, показанный на рисунке 5. Нормы кормления в более полном виде даны в раздаточном материале.

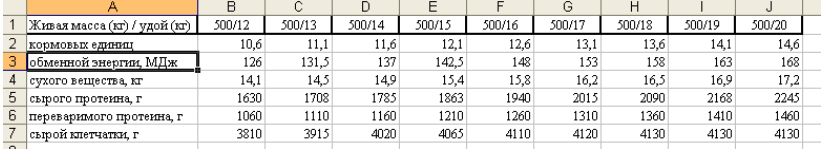

**Рисунок 5** – Пример оформления норм кормления для дойных коров Нормы кормления расположите в той же рабочей книге, где находится база данных кормов, но на другом листе.

**Задание 2.** Составьте компьютерную модель рациона для дойных коров. При выполнении задания используйте базу данных норм кормления для коров и базу данных кормов, разработанную на занятии 1. Примерная схема выполнения задания дана на рисунке 6.

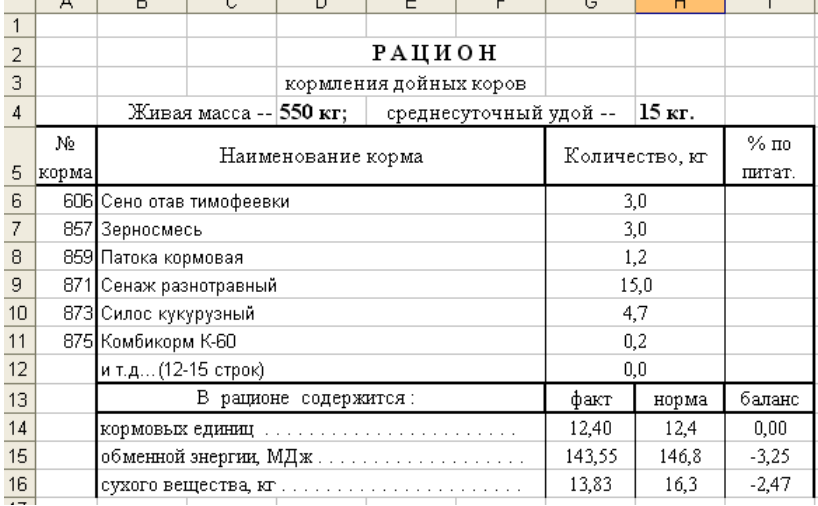

**Рисунок 7** – Пример модель рациона для коров

Модель должна быть составлена так, что бы при изменении некоторых параметров (номер корма, живая масса коровы, среднесуточный удой, количество корма в рационе) автоматически устанавливалось наименование корма, норма кормления коров, % по питательности, фактическое содержание и баланс питательных в рационе. Рацион моделируйте в той же рабочей книге, где расположены нормы и база данных, но на новом рабочем листе.

**Задание 3.** Посредством встроенного в Excel математического инструмента Solver (решатель, поиск решения) автоматизируйте процесс оптимизации рациона. Для выполнения задания воспользуйтесь примером, показанным на рисунке 8.

Ключевым моментом при выполнении этого задания является настройка надстройки Solver (поиск решения). Запуск ее осуществляется через пункт меню **Сервис→ Поиск решения…**

Запустите Solver. Настройте ее в соответствии с рисунком 9. Целевая ячейка – это ячейка, значение которой необходимо привести к нужной вам величине. Например, отклонение от нормы по кормовым единицам (**I13**). Если нужно свести его к нулю установите кнопку в позицию «**Равной: значение 0**».

|                         | A     | B                        | C                      | D                     | Е                      |                        | G              | н     |         | J   | K           |     | M           | N        |  |
|-------------------------|-------|--------------------------|------------------------|-----------------------|------------------------|------------------------|----------------|-------|---------|-----|-------------|-----|-------------|----------|--|
|                         |       |                          |                        |                       | РАЦИОН                 |                        |                |       |         |     |             |     |             |          |  |
| $\overline{\mathbf{c}}$ |       |                          |                        |                       | кормления дойных коров |                        |                |       |         |     |             |     |             |          |  |
| $\overline{3}$          |       |                          | Живая масса -- 550 кг; |                       |                        | среднесуточный удой -- | 15 кг.         |       |         |     | Ограничения |     | Ограничения | Исполь-  |  |
|                         | No    |                          |                        | Наименование корма    |                        |                        | Количество, кг |       | $%$ $π$ | min | max         | min | max         | ть огра- |  |
| $\overline{4}$          | корма |                          |                        |                       |                        |                        |                |       | питат.  |     |             |     |             | нич-я    |  |
| $\overline{5}$          |       | 606 Сено отав тимофеевки |                        |                       |                        |                        |                | 3,0   |         | n.  | 3           |     | 3           |          |  |
| 6                       |       | 857 Зерносмесь           |                        |                       |                        |                        |                | 3,0   |         | n   | 3.          |     | 3           |          |  |
| $\overline{z}$          |       | 859 Патока кормовая      |                        |                       |                        |                        |                | 1,2   |         | n   | 1,5         |     | 1,5         |          |  |
| $\frac{8}{2}$           |       | 871 Сенаж разнотравный   |                        |                       |                        |                        |                | 15,0  |         | n   | 15          |     | 15          |          |  |
| 9                       |       | 873 Силос кукурузный     |                        |                       |                        |                        |                | 4,7   |         | n.  | 20          |     | 20          |          |  |
| 10                      |       | 875 Комбикорм К-60       |                        |                       |                        |                        |                | 0,2   |         | n.  | 6           |     | 6           |          |  |
| 11                      |       | и т.д (12-15 строк)      |                        |                       |                        |                        |                | 0,0   |         |     |             |     |             |          |  |
|                         |       |                          |                        | В рационе содержится: |                        |                        | факт           | норма | баланс  | 0,2 | $\Omega$    | 0.2 |             |          |  |
| $\frac{12}{13}$         |       |                          |                        |                       |                        |                        | 12,40          | 12,4  | 0,00    | n.  | $\mathbf 0$ |     |             |          |  |
| $\frac{14}{1}$          |       | обменной энергии, МДж    |                        |                       |                        |                        | 143,55         | 146.8 | $-3.25$ | 0   | $\mathbf 0$ |     |             |          |  |
| 15                      |       |                          |                        |                       |                        |                        | 13.83          | 16.3  | $-2.47$ | o   | 0           |     |             |          |  |
|                         |       |                          |                        |                       |                        |                        |                |       |         |     |             |     |             |          |  |

Рисунок 8 – Модель рациона с ограничениями

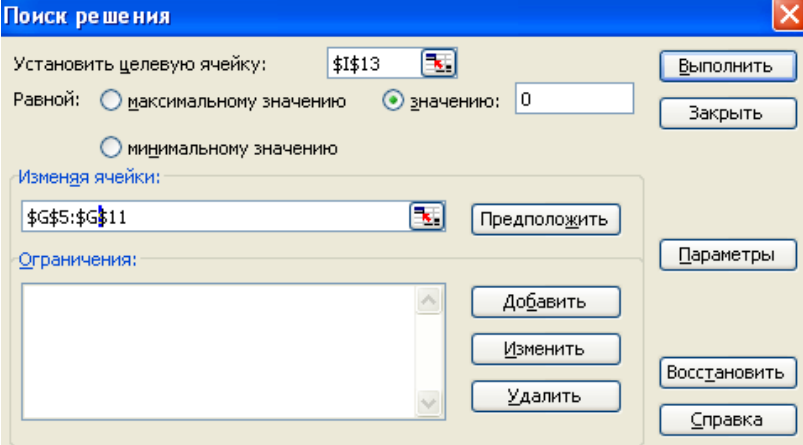

Рисунок 9 – Настройка Solver

Изменяемые ячейки – это количество кормов в рационе. Только ими можно изменить питательность рациона и привести его к норме. Поэтому в примере изменяемые ячейки – это диапазон G5:G11.

Очень важно правильно настроить ограничения. Это то условие, за пределы которого конечное решение задачи не должно выходить. Настройка осуществляется нажатием кнопки «Добавить» (рисунок 10).

Ссылка на ячейку – это количество корма (**G5**), далее – условие (выставляйте либо <=, либо >=) и само ограничение (**J5**). Это значит, что количество корма (**G5**), находящегося в 5 строке (сено отав тимофеевки) не должно превышать значения, введенного в ячейку «**К5**» и не должно быть меньше числа, находящегося в ячейке «**J5**».

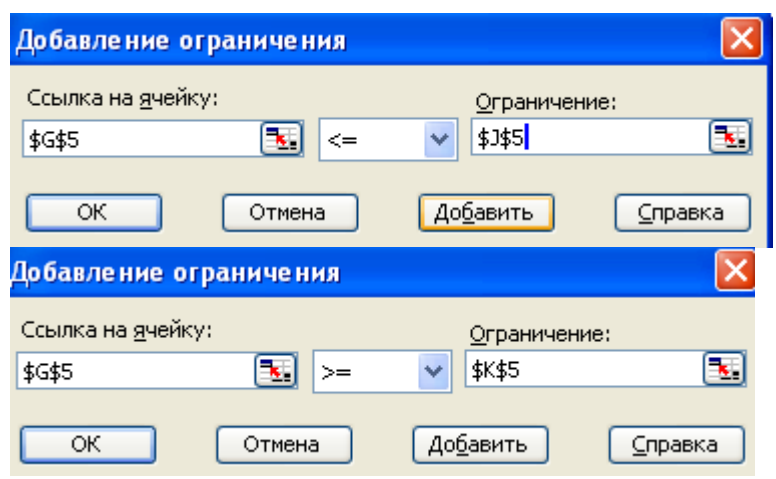

Рисунок 10 – Настройка ограничений

Ограничения, введенные в столбцы L и М введены специально, что бы ими можно было управлять через столбец N (Использовать ограничение), Если в столбце N находится цифра 1 (то есть корм обязательно должен быть задействован в рационе), то ограничения, находящиеся в столбцах L и М будут сдублированы в управляющие столбцы J и К. Это позволит гибко манипулировать кормами и ограничениями.

**Задание 4.** Составьте модель анализа рациона по схеме, показанной на рисунке 11.

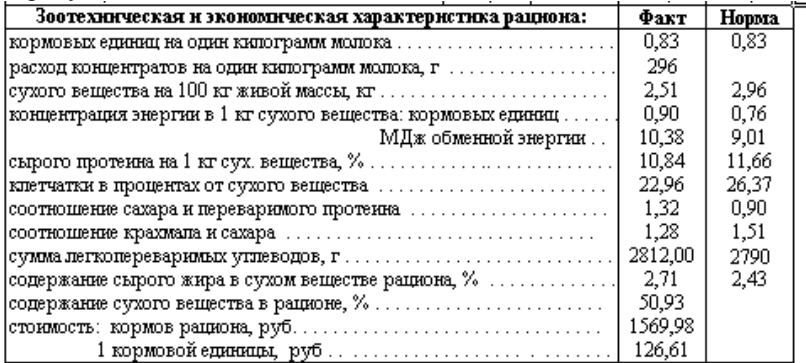

**Задание 5.** Настройте рабочий лист с рационом к выводу на печать. Рацион должен размещаться на бумаге формата A4 в книжной ориентации.

#### <span id="page-27-0"></span>**РАЗДЕЛ 3. АВТОМАТИЗАЦИЯ РАСЧЕТОВ ПО ТЕХНОЛОГИИ ПРОИЗВОДСТВА МОЛОКА ПРИ ПАТОЧНО-ЦЕХОВОЙ СИСТЕМЕ**

#### **ЗАНЯТИЕ 1.**

## <span id="page-27-2"></span><span id="page-27-1"></span>**СОСТАВЛЕНИЕ МОДЕЛИ И РАСЧЕТ ТЕХНОЛОГИЧЕ-СКИХ ПАРАМЕТРОВ РАБОТЫ КОМПЛЕКСА ПО ПРОИЗВОД-СТВУ МОЛОКА**

*Цель занятия.* Освоить методику автоматизации расчетов технологических параметров работы комплекса по производству молока, расчетов потребностей в кормах.

**Материал и оборудование.** Методические разработки, раздаточный материал, компьютерная техника.

**Методические указания**. Паточно-цеховая система производства молока основана на разделении стада коров комплекса (фермы) на однородные технологические группы (3-4) и размещении их в разных помещениях (цехах), в каждом из которых устанавливается определенный порядок содержания, кормления и ветеринарно-санитарных мероприятий с учетом физиологического состояния коров.

Паточно-цеховую систему производства молока характеризуют целый ряд параметров, которые необходимо рассчитывать при проектировании этой системы применительно к условиям конкретного хозяйства. Процесс расчета можно значительно облегчить и ускорить, моделируя его на ЭВМ с помощью компьютерных программ. В качестве такой программы можно с успехом использовать табличный процессор Excel.

Основой расчета поточно-цеховой системы является технологическая схема помещений и циклограмма движения поголовья коров по цехам. Расчет этих параметров необходимо начинать с определения **продолжительности технологического цикла**:

 $T = J + C$  или  $T = C_n + 280$ , где  $T -$ продолжительность технологического цикла (средний по стаду промежуток времени от одного отела до другого), дней; *Л* – средняя продолжительность лактации, дней; *С* – средняя продолжительность сухостойного периода, дней; *С<sup>п</sup>* – средняя продолжительность сервис-периода, дней; 280 – средняя продолжительность стельности, дней.

На основании мощности фермы (комплекса) и продолжительности нахождения коров в цехах **определяется поголовье, которое будет содержаться в каждом цеху**:

 $\Pi_{KII} = \frac{M}{I}$  $\frac{M \times \mathcal{A}}{T}$ , где  $\boldsymbol{\Pi}_{\kappa \boldsymbol{u}}$  — поголовье коров, содержащееся в

цеху; *М* – мощность фермы (комплекса), количество коров; *Д* – продолжительность пребывания коров в цеху, дней.

При четырехцеховой организации производства можно руководствоваться следующими средними сроками пребывания коров в цехах (дней): цех сухостойных коров – 50, цех отела – 25, цех раздоя и осеменения – 100, цех производства молока – от 160 до 190. При трехцеховой – соответственно 50, 25 и 290.

Считается оптимальным количество коров в технологической группе (размер технологической группы) при поголовье на комплексе 400-600 голов 32 головы, при  $800 - 48$  голов.

Далее определяют **общее количество технологических групп на ферме** (комплексе):

$$
K_{zo} = \frac{M}{\prod_{\kappa} \tau_{\kappa o}} \text{, где } K_{zo} - \text{общее количество технологического групп, } M -
$$

мощность фермы (комплекса), гол;  $\Pi_{\kappa r}$  — количество коров в технологической группе, гол.

# **Количество групп в каждом цеху определяют по формуле:**

$$
K_{\text{24}} = \frac{\Pi_{\text{K4}}}{\Pi_{\text{K2}}}
$$
,  $\text{где } K_{\text{24}} \longrightarrow \text{количество групп в цеху; } \Pi_{\text{K4}} \longrightarrow \text{коли-}$ 

чество коров в цеху, гол.

При расчетах число технологических групп в цехах получается дробным, поэтому его округляют до целого числа.

Однородность технологических групп по времени отела (стадии лактации) зависит от продолжительности их формирования. Чем за более короткий период формируется группа, тем она однороднее. **Продолжительность формирования группы** определяют по формуле:

$$
\Pi_{\phi z} = \frac{\Pi_{\kappa z} \times T}{M}
$$
или  $\Pi_{\phi z} = \frac{T}{K_{\kappa o}}$ , rде  $\Pi_{\phi z}$  – продолжительность

формирования технологической группы, дней;  $\Pi_{k_2}$  – количество коров в технологической группе, гол; *Т* — продолжительность технологического цикла, дней; М — мощность фермы (комплекса), гол; *Кго* — общее количество технологических групп.

Зная продолжительность формирования технологической группы, можно рассчитать **количество коров в технологической группе**  $(\overline{H}_{\kappa})$  по формуле:

$$
\varPi_{\scriptscriptstyle{\mathcal{R}z}}=\frac{\varPi_{\scriptscriptstyle{\varphi z}}\!\times\!M}{T}
$$

**Количество скотомест в каждом цеху** определяют по формуле:

$$
B_{\mu} = \Pi_{\kappa z} \times \frac{\overline{A} + \partial}{\Pi_{\phi z}};
$$
  $\Gamma_{\mu}$   $\Gamma_{\mu}$   $\Gamma_{\mu}$   $\Gamma_{\mu}$   $\Gamma_{\mu}$   $\Gamma_{\mu}$   $\Gamma_{\mu}$   $\Gamma_{\mu}$   $\Gamma_{\mu}$   $\Gamma_{\mu}$   $\Gamma_{\mu}$   $\Gamma_{\mu}$ 

личество коров в технологической группе, гол; *Д* – продолжительность

пребывания группы в цеху, дней; *д* – санитарный период, дней; *Пфг* – продолжительность формирования технологической группы, дней,

При определении количества скотомест при неравномерных в течение года отелах необходимо пользоваться **поправочным коэффициентом**, который рассчитывают по формуле:

$$
K = \frac{O_{\scriptscriptstyle M}}{O_{\scriptscriptstyle H}}
$$
; где  $O_{\scriptscriptstyle M}$ , — максимального количество отелов в месяц;  $O_{\scriptscriptstyle H}$ , –

среднемесячная норма отелов (число отелов коров и нетелей в течение года деленное на 12 мес).

В связи с этим количество скотомест, рассчитанное по формуле **для цеха отела**, должно **быть увеличено в 1,5 раза**, так как в период наиболее интенсивных отелов нагрузка на этот цех существенно увеличится.

Для определения в последующем потребности коров в кормах, необходимо знать **постоянное поголовье скота в каждом цеху**, которое определяется по следующей формуле:

$$
\Pi_{\text{Kaj}} = \frac{\Pi_{\text{K2}} \times \mathcal{A}}{\Pi_{\phi \text{2}}};
$$
где  $\Pi_{\text{Kaj}}$  — постоянное количество коров в цеху,

гол;  $\Pi_{\kappa}$  — количество коров в технологической группе, гол;  $\mathcal{J}$  – продолжительность пребывания коров в цеху, дней; *Пфг* – продолжительность формирования технологической группы, дней; *М* – мощность фермы (комплекса), гол; *Т –* продолжительность технологического цикла, дней.

**Задание 1.** Рассчитайте основные технологические параметры комплекса по производству молока при паточно-цеховой системе. Необходимые условия для расчета приведены в таблице 10. Результаты расчетов выведите на печать.

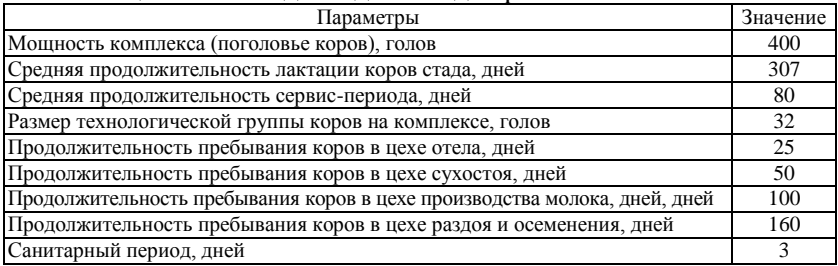

Таблица 10 – Исходные данные для расчета

# Расчеты проведите по схеме, показанной в таблице 11. Таблица 11 – Расчет основных технологических параметров работы комплекса по производству молока

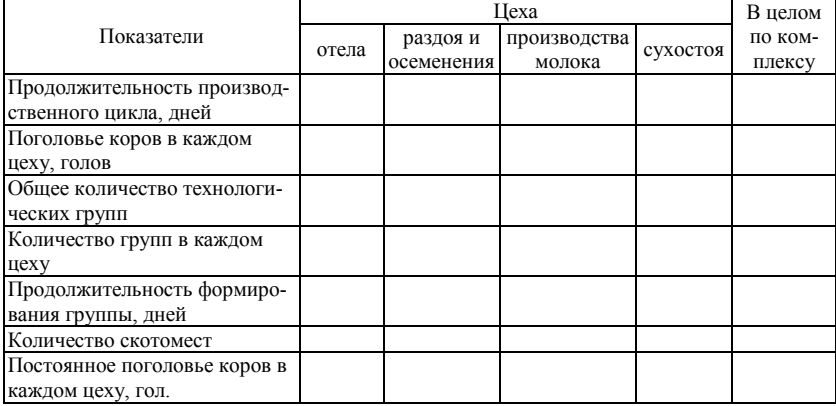

Оформите таблицу в MS Excel и обеспечьте отдельные ячейки соответствующими формулами, описывающими модель расчетов (см. методические рекомендации).

**Задание 2.** Рассчитайте потребность в кормах комплекса по производству молока. Исходные данные для выполнения задания приведены в таблице 12. Схема выполнения задания показана в таблице 13. Результаты расчетов выведите на печать.

Таблица 12 – Исходные данные для выполнения задания

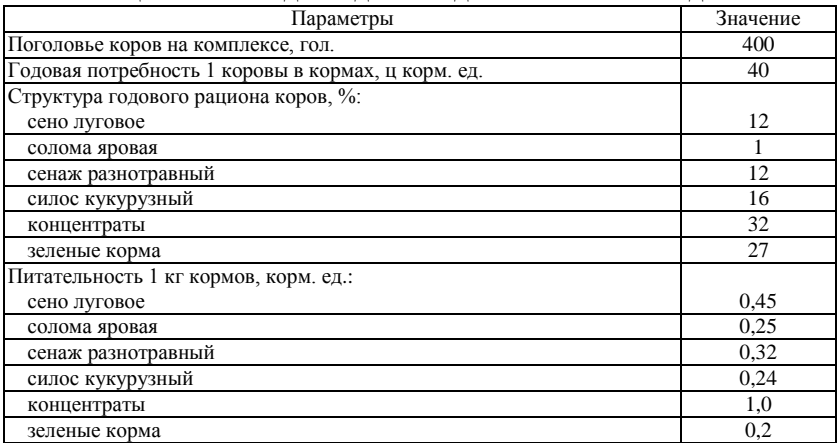

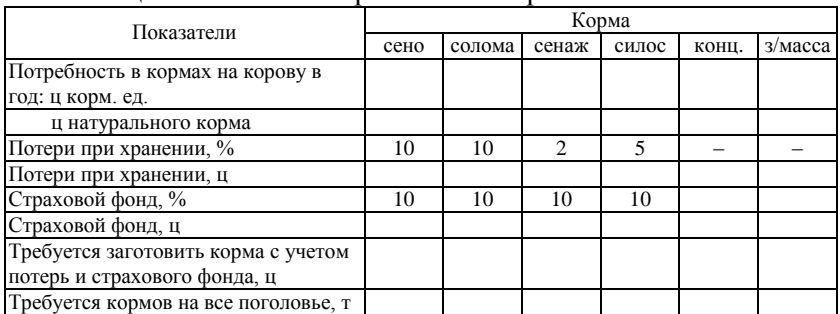

#### Таблица 13 – Расчет потребности в кормах

#### **Занятие 2.**

# <span id="page-31-1"></span><span id="page-31-0"></span>**Составление модели и расчет годового объема производства молока**

*Цель занятия.* Освоить технику составления модели помесячного и годового производства молока в MS Excel. Приобрести навыки составления циклограммы паточного производства молока.

**Материал и оборудование.** Методические разработки, раздаточный материал, компьютерная техника.

**Методические указания**. Планирование годового объема производства молока по цехам фермы (комплекса) проводят на основании количества тактов в цеху (кратность формирования технологической группы); планового удоя на корову; распределения среднесуточного удоя по месяцам лактации; среднегодового поголовья коров и количества тактов в году по цехам (кратность повторения продолжительности технологического периода в цеху в течение года).

**Количество тактов в цеху** определяют по формуле:

*Тц= Пфг Д* ; где *Т<sup>ц</sup>* – количество тактов в цеху; *Д* – продолжитель-

ность технологического периода в цеху (продолжительность пребывания группы коров в цеху), дней;  $\Pi_{dx}$  – продолжительность такта (продолжительность формирования технологической группы), дней.

Продолжительность такта или формирования технологической группы определяется **суточным ритмом работы цеха отела** и **количеством коров в технологической группе**. *Суточный ритм работы цеха отела при равномерных отелах рассчитывается делением количества телят, полученных от коров и нетелей, отелившихся в течение года, на количество дней в году (365).*

**Продолжительность такта** (формирования технологической группы) определяется делением количества коров в технологической группе на суточный ритм работы цеха отела:

$$
\varPi_{\phi z} = \frac{\varPi_{z\kappa}}{P_c}
$$
; где  $\boldsymbol{P}_c$  – суточный ритм работы цеха отела

**Количество тактов в году по цеху** рассчитывают по формуле:

$$
T_{\kappa q} = \frac{365}{T_q \times \Pi_{\phi z}}
$$
; где  $T_{\kappa q}$  – количество тактов в году по цеху; 365 —

количество дней в году;  $T_u$  – количество тактов в цеху;  $\prod_{\phi z}$  – продолжительность такта.

Распределение среднесуточных удоев по месяцам лактации можно высчитать использую так называемый фактор стабильности лактации.

Независимо от уровня продуктивности, коровы в последующие физиологические стадии снижают производство молока каждый месяц приблизительно на 8-10%. В таблице 14 показана стабильность лактации для первотелок и взрослых животных. Фактор стабильности может быть использован для предсказания уровня производства молока в определенный месяц лактации, путем умножения среднесуточного удоя за лактацию на коэффициент из таблицы.

| Месяц          | Фактор стабильности лактации |                 |
|----------------|------------------------------|-----------------|
| лактации       | корова-первотелка            | взрослая корова |
|                | 1,238                        | 1,160           |
| $\mathfrak{2}$ | 1,288                        | 1,241           |
| 3              | 1,236                        | 1,204           |
| 4              | 1,162                        | 1,156           |
| 5              | 1,081                        | 1,098           |
| 6              | 0,983                        | 0,999           |
| 7              | 0,895                        | 0,919           |
| 8              | 0,805                        | 0,837           |
| 9              | 0,709                        | 0,744           |
| 10             | 0,602                        | 0,640           |

Таблица 14 – Стабильность производства молока коровы

**Удой на корову за такт** определяют по формуле:

 $Y_T = Y_C \times \Pi_{\varphi}$ , где  $Y_T$  – удой на корову за такт, кг;  $Y_c$  — удой на корову за сутки, кг; *ПФГ*, – продолжительность такта (формирования технологической группы), дней.

Сумма удоев коровы за такт по цехам должна равняться плановому удою на корову.

**Производство молока от коров за такт в цеху** вычисляют, используя формулу:

 $M_T = Y_T \times \Pi_{KU}$ ; где  $M_T$ , – производство молока от коров за такт в цеху, ц; *У<sup>Т</sup>* – удой на корову за такт, кг; *Пкц* – среднегодовое количество коров в цеху, голов.

Годовое производство молока по цехам (*Мг*) определяют умножением производства молока от коров за такт в цеху (*МТ*) на количество тактов в году по цеху (*Тцг*) с последующим суммированием этих величин.

Сумма годовых объемов производства молока по цехам составляет годовое производство по ферме (комплексу).

**Задание 1.** Составьте модель помесячного и годового объема производства молока. Для выполнения задания используйте табличный процессор Excel 2003. Исходные данные для расчетов приведены в таблице 15. В этой же таблице необходимо сделать предварительные расчеты для построения модели планового производства молока, которая приведена в таблице 16.

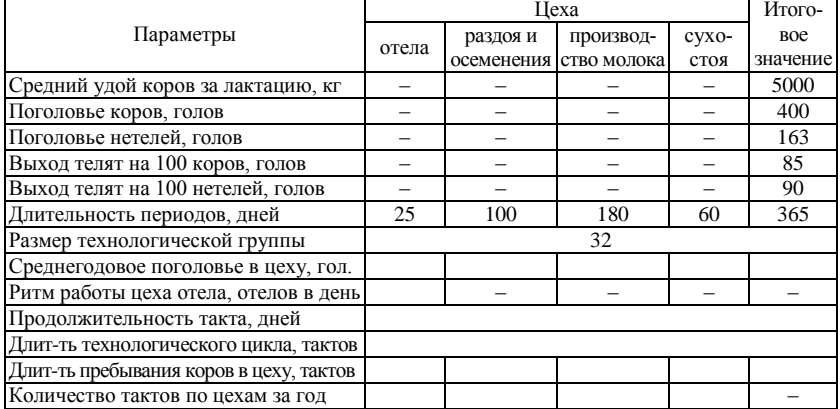

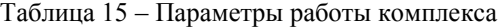

Таблица 16 – Расчет производства молока на комплексе

|                     | Такт     |       | Удой на коро-<br>BV, KT | Средне-<br>годовое | Валовое<br>производст- | Число            | Годовое<br>производ- |
|---------------------|----------|-------|-------------------------|--------------------|------------------------|------------------|----------------------|
| Цеха                |          | B CV- | за такт                 | поголо-            | во молока за           | тактов<br>в году | ство мо-             |
|                     |          | тки   |                         | вье, гол.          | такт, ц                |                  | лока, ц              |
| Отела               | $\cdots$ | .     | $\cdots$                | .                  | .                      | $\cdot$          | .                    |
| Раздоя              | $\cdots$ | .     | $\cdots$                | .                  | .                      | .                | .                    |
| Итого               |          |       |                         |                    |                        |                  |                      |
| Производства молока | .        | .     | $\cdots$                | .                  | .                      | .                | .                    |
| Итого               | -        | –     |                         |                    |                        |                  |                      |
| Всего               |          |       |                         |                    |                        |                  |                      |

**Задание 2.** Составьте циклограмму движения коров по цехам молочно-товарного комплекса и выведите ее на печать. В качестве исходных данных используйте предыдущее задание. Пример циклограммы показан на рисунке 12.

|                | Α                         | B                    | c                       | D      | Ε          |    | G  | н                   |     | υ   | Κ              |     | М   | N                   |     | P   | Q   | R   | s        |     |
|----------------|---------------------------|----------------------|-------------------------|--------|------------|----|----|---------------------|-----|-----|----------------|-----|-----|---------------------|-----|-----|-----|-----|----------|-----|
|                |                           |                      |                         |        | Цеха Отела |    |    | Раздоя и осеменения |     |     |                |     |     | производства молока |     |     |     |     | сухостоя |     |
| $\overline{2}$ |                           | Количест<br>во коров |                         | Такты: |            |    |    | 3                   |     |     | $\overline{ }$ | з   |     | 5                   | 6.  | ٠   | 8   |     |          | 3   |
| 3              | Цexa                      | в цехе,<br>год       | Динтепъ-<br>ность пери- | в цехе | 23         | 23 | 47 | 70                  | 93  | 23  | 47             | 47  | 70  | 70                  | 93  | 93  | 117 | 23  | 47       | 70  |
| $\overline{4}$ |                           |                      | ода, дней               | всего  | 23         | 47 | 70 | 93                  | 117 | 140 | 163            | 187 | 210 | 233                 | 257 | 280 | 303 | 327 | 350      | 374 |
| 5              | Отепа                     | 41                   | 25                      |        |            |    |    |                     |     |     |                |     |     |                     |     |     |     |     |          |     |
| 6              | Раздоли<br>опподотворения | 164                  | 100                     |        |            |    |    |                     |     |     |                |     |     |                     |     |     |     |     |          |     |
|                | Производства<br>молока    | 296                  | 180                     |        |            |    |    |                     |     |     |                |     |     |                     |     |     |     |     |          |     |
| 8              | Сухотоя                   | 99                   | 60                      |        |            |    |    |                     |     |     |                |     |     |                     |     |     |     |     |          |     |
| 9              | Bcero                     | 600                  | 365                     |        |            |    |    |                     |     |     |                |     |     |                     |     |     |     |     |          |     |
| 10             |                           |                      |                         |        |            |    |    |                     |     |     |                |     |     |                     |     |     |     |     |          |     |

Рисунок 12 – Схема-циклограмма перемещения коров по цехам

## <span id="page-34-0"></span>**РАЗДЕЛ 4. АВТОМАТИЗАЦИЯ РАСЧЕТОВ ПО ТЕХНОЛОГИИ ПРОИЗВОДСТВА ГОВЯДИНЫ**

#### **ЗАНЯТИЕ 1.**

# <span id="page-34-2"></span><span id="page-34-1"></span>**Составление модели и расчет технологических параметров работы специализированных хозяйств с полным циклом по производству говядины**

*Цель занятия.* Освоить методику автоматизации расчетов технологических параметров работы комплекса по производству говядины с полным циклом производства.

**Материал и оборудование.** Методические разработки, раздаточный материал, компьютерная техника.

**Методические указания**. Одним из важных условий интенсивной технологии с полным циклом, является организация поточноритмичного режима производства говядины. Расчет поголовья телят для комплектования специализированной фермы (комплекса) начинают с планирования производства кормов, исходя из имеющихся посевных площадей и урожайности кормовых культур. Зная возможности кормовой базы и наличие кормов, затраты кормов на 1 ц говядины, определяют, сколько говядины можно произвести за год на ферме (комплексе). Затем, *разделив плановое валовое производство говядины по ферме (комплексу) за год на живую массу одной головы, сдаваемой на мясокомбинат*, **определяют поголовье телят,** которое должно поступить на ферму (комплекс) за год. **Размер зоны поставок** для комплектования фермы (комплекса) телятами (по численности коров) и обеспечения поточности производства вычисляют по формуле:

$$
\Pi_{\kappa} = \frac{\Pi_T(M)}{K_1 \times K_2 \times K_3 \times K_4 \times K_5}
$$
; где  $\Pi_{\kappa}$  — поголовье коров, которые треб

буется закрепить за фермой (комплексом); *П***<sup>т</sup>** (М) – поголовье телят, поставляемое на ферму (комплекс) в течение года (мощность фермы, комплекса), голов; *К<sup>1</sup>* – коэффициент выхода телят на 100 коров и нетелей в хозяйствах-репродукторах **(0,9)**; *К<sup>2</sup>* – возможный коэффициент использования телят для откорма (например, если используют только бычков, он будет равен **0,5**); *К<sup>3</sup>* – коэффициент сезонности отелов (определяется отношением наименьшего процента телят, полученных в каком-либо месяце, к среднемесячному за год. Например, 4 % за месяц и 8 % в среднем за год, коэффициент сезонности равен 0,5); *К4*, – коэффициент отбора телят в хозяйствах-репродукторах для выращивания и откорма (исключая брак) – 0,90; *К<sup>5</sup>* – коэффициент сохранности телят на ферме, комплексе (исключая падеж, брак) – **0,97**.

Для расчета основных параметров технологии производства говядины на специализированных фермах или комплексах **необходимо знать** *мощность фермы (комплекса), продолжительность производственного цикла и отдельных его периодов, выбраковку животных по периодам и за весь производственный цикл, продолжительность санитарного периода и др*.

Технологический период (*Д*) – это отрезок времени (дней), который длится с момента поступления телят на ферму (комплекс) до окончания откорма и сдачи на мясо. Технологический цикл (*Т*) длиннее технологического периода на количество дней, необходимых для выполнения работ по очистке, ремонту и дезинфекции секций и помещений (**д**).

Каждая секция в течение года используется животными несколько раз. **Число оборотов секции** (*О*) каждого периода за год определяют по формуле:

$$
O=\frac{365}{\overline{A}+\overline{\partial}}.
$$

**Необходимое количество секций на комплексе** определяют делением мощности комплекса на размер технологической группы или размера 1 секции.

**Требуемая комплектация секциями для технологического периода** определяется делением его длительности на ритм производства.

**Ритм производства** – это время комплектования одной секции. Определяется делением количеством дней в году (365) на количество секций на комплексе.

**Количество скотомест в периоде** (*Вп*) вычислят по формуле:

 $B_n = K_{mz} \times K_c$ ; где  $K_{mz}$  – размер технологической группы (число животных в секции), *К<sup>с</sup>* – количество секций внутри периода.

Можно рассчитать по другому:  $B_n = \frac{B_n}{Q}$  $\frac{\Pi_{\text{T}}}{\Omega}$ , то есть путем деления

мощности комплекса на количество оборотов одной секции.

Общее количество скотомест (*Во*) на ферме (комплексе) определяют суммированием скотомест по периодам технологического цикла.

**Потребность в секциях** для животных каждого периода устанавливают, применяя формулу:

$$
K_{cn} = \frac{B_n}{\prod_{\substack{m\\ \text{of } n}}}
$$
, где  $K_{cn}$  – количество секций для животных периода,

*Пжг* – поголовье животных в технологической группе (около 360 голов).

Учитывая, что в одной секции размещается одна технологическая группа, то количество технологических групп в периоде равняется количеству секций в периоде.

Общее количество технологических групп *(Кго)* рассчитывают, используя формулу:

$$
K_{cn} = \frac{B_o}{\prod_{\substack{n \neq c}}}
$$

.

**Продолжительность комплектования технологической группы** (*Пфг*), или **такт производства**, определяют по формуле:

$$
\boldsymbol{\Pi_{\phi z}} = \frac{\Pi_{xx} \times T}{M} \text{ with } \boldsymbol{\Pi_{\phi z}} = \frac{T}{K_{zo}}.
$$

**Среднегодовое поголовье в каждом периоде** (*С*) рассчитывают по формуле:

$$
C_{n_{\text{MSE}}} = \frac{0.5 \times (H_{\text{H}} + H_{\text{R}}) \times \mathcal{I}}{365}
$$
,   
 
$$
T_{\text{H}} = H_{\text{H}} - T_{\text{NOTO}} = \frac{0.5 \times (H_{\text{H}} + H_{\text{R}}) \times \mathcal{I}}{265}
$$

периода, голов, *Н<sup>к</sup>* – поголовье животных в конце периода, голов, *Д* – продолжительность периода, дней.

Общее поголовье фермы (комплекса) определяют суммированием среднегодового поголовья по периодам технологического цикла.

На основании рассчитанных данных (такт производства, потребность в секциях по периодам технологического цикла, количество технологических групп) составляют график завоза поголовья и циклограмму движения животных на ферме (комплексе).

**Задание 1**. Составьте модель расчетов основных технологических параметров работы комплекса по производству говядины с полным циклом производства. Для выполнения задания используйте табличный процессор Excel 2003. Мощность комплекса 3600 голов в год. Схема выполнения задания и необходимые условия показаны в таблице 17.

Таблица 17 – Схема и основные параметры технологии производства говядины с полным циклом производства

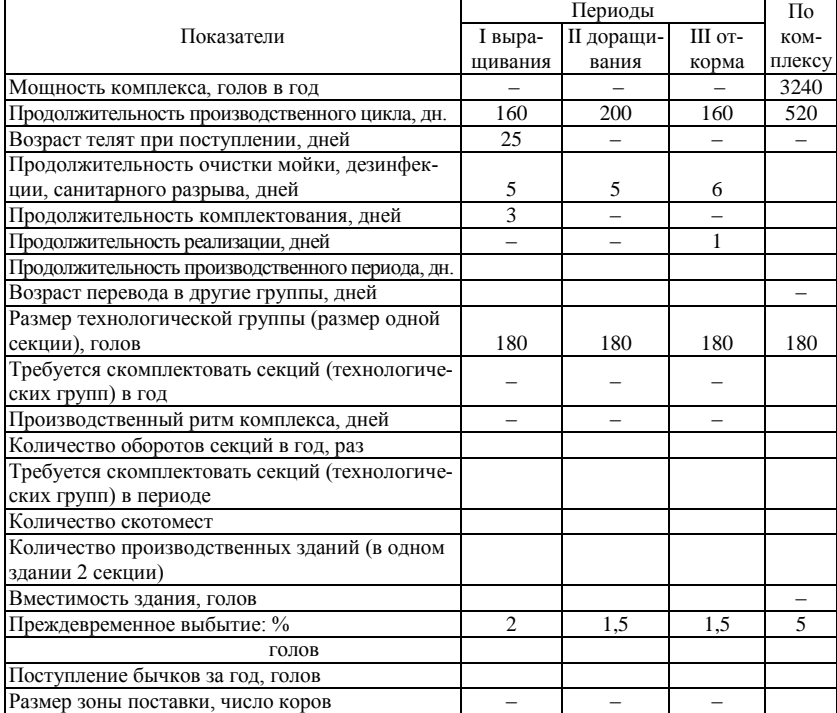

**Задание 2.** Выведите на печать результаты расчетов. Формат печати – лист А5, книжная ориентация страниц.

#### **ЗАНЯТИЕ 2.**

### <span id="page-38-1"></span><span id="page-38-0"></span>**Расчет планового годового прироста живой массы и потребности в кормах скота на комплексе с полным циклом производства**

*Цель занятия.* Приобрести практические навыки расчетов планового годового прироста живой массы скота с использованием табличного процессора Excel 2003. Освоить методику расчета потребности в кормах комплекса с полным циклом производства.

**Материал и оборудование.** Методические разработки, раздаточный материал, компьютерная техника.

**Методические указания**. Расчет планового производства продукции на комплексе начинается с установления основных производственных показателей – приростов живой массы, затрат кормов, которые должны быть достигнуты на отдельных периодах (выращивания, доращивания и откорма). В настоящее время считается рациональным получать в среднем за весь производственный цикл не менее 850-900 г., при затратах кормов не более 6-7 ц корм. ед. на 1 ц прироста.

Что бы рассчитать плановый выход продукции достаточно знать мощность комплекса, основные технологические параметры его работы (см. занятие 1) и плановые показатели производства – среднесуточные приросты на единицу продукции и реализационная живая масса животных.

**Среднесуточный прирост живой массы** – это отношение валового прироста живой массы к продолжительности периода выращивания (откорма).

**Валовой прирост живой массы** рассчитывается путем нахождения разницы между живой массой животных в конце и начале периода выращивания (откорма).

**Валовой прирост живой массы в целом по комплексу** рассчитывается путем суммирования прироста по отдельным периодам.

**Живую массу одного бычка при досрочном выбытии** *условно принимают как среднюю живую животных за период*, то есть она рассчитывается путем суммирования живой массы бычков в конце и начале периода и полученную сумму делят на два.

**Годовой выход продукции** определяют путем суммирования живой массы молодняка в конце откорма и живой массы всех выбывших бычков. **Живая масса молодняка в конце откорма** – это произведение количества бычков на конец откорма (табл. 17) на их живую массу.

**Средняя живая масса одной головы при сдаче на убой** и преждевременном выбытии рассчитывают путем деления годового выхода продукции на мощность комплекса.

**Живая масса всех выбывших телят** при поступлении на комплекс рассчитывается путем умножения их средней живой массы при поступлении на комплекс на поголовье выбывших бычков в каждом периоде.

**Прирост живой массы всех выбывших** животных можно рассчитать, отняв от живой массы всех выбывших бычков в каждом периоде их живую массу при поступлении на комплекс.

**Валовый прирост живой массы бычков**, **завершивших полный технологический цикл,** рассчитывается умножением общего прироста живой массы бычков за весь технологический цикл на их поголовье, оставшееся к концу откорма и идущее на убой.

**Валовый прирост бычков по комплексу** получают суммированием валового прироста живой массы бычков, завершивших полный технологический цикл и прироста бычков, досрочно выбывших с производства.

Расчет годовой потребности животных комплекса в кормах начинают с определения суточной потребности в кормах (корм. ед.) по периодам технологического цикла с учетом планируемых среднесуточных приростов живой массы, норм кормления, живой массы и возраста к убою.

Определение потребности в каждом виде корма на голову в сутки, а также размера посевных площадей для производства определенного вида корма устанавливается на основе среднесуточных рационов кормления животных на каждом производственном периоде.

Расход кормов по периодам можно установить, используя нормы кормления животных под конкретный возраст и уровень прироста живой массы.

Для определения потребностей в кормах необходимо установить **среднее поголовье по периодам**, которое рассчитывается по формуле:

 $C_n = \frac{11}{2}$  $\frac{\prod_{\kappa n} - \prod_{\mu n}}{2}$ , где  $C_n$  – среднее поголовье на периоде, голов,

*Пкп* – поголовье в конце периода, голов, *Пнп* – поголовье на начало периода, голов.

Для травянистых кормов (сено, сенаж, силос) следует учесть их **потери при хранении**, которые составляют соответственно **10, 2 и 5** %. В связи с этими потерями необходимо создать **страховой фонд** под травянистые корма в размере **10 %**.

**Задание 1.** Сделайте расчет годового прироста живой массы. Результаты расчета выведите на печать. Для расчетов используйте табличный процессор Excel 2003. Основные параметры технологического процесса возьмите из занятия 1. Схема выполнения задания показана в таблине 18.

|                                               | Периоды |            |       | $\Pi$ o |
|-----------------------------------------------|---------|------------|-------|---------|
| Показатели                                    | I выра- | II доращи- | Ш от- | KOM-    |
|                                               | щивания | вания      | корма | плексу  |
| Живая масса в начале периода, кг              | 40      |            |       |         |
| Продолжительность периода, дней               |         |            |       |         |
| Плановый среднесуточный прирост, г            | 800     | 900        | 1000  |         |
| Валовый прирост, кг                           |         |            |       |         |
| Живая масса в конце периода, кг               |         |            |       |         |
| Живая масса молодняка в конце откорма, ц      |         |            |       |         |
| Живая масса одного бычка при досрочном вы-    |         |            |       |         |
| бытии, кг                                     |         |            |       |         |
| Живая масса всех выбывших бычков, ц           |         |            |       |         |
| Годовой выход продукции, ц                    |         |            |       |         |
| Средняя живая масса одной головы при сдаче на |         |            |       |         |
| убой и преждевременном выбытии, кг            |         |            |       |         |
| Живая масса всех выбывших животных при        |         |            |       |         |
| поступлении, ц                                |         |            |       |         |
| Прирост живой массы всех выбывших живот-      |         |            |       |         |
| НЫХ, КГ                                       |         |            |       |         |
| Валовый прирост живой массы бычков, завер-    |         |            |       |         |
| шивших полный технологический цикл, ц         |         |            |       |         |
| Валовый прирост бычков по комплексу, ц        |         |            |       |         |

Таблица 18 – Расчет паточного производства говядины на комплексе

**Задание 2.** Рассчитайте потребность комплекса по производству говядины в кормах. Для расчета используйте результаты, полученные в ранее выполненных заданиях. Результаты расчетов подготовьте к печати. Схема выполнения задания показана в таблице 19.

При расчете можно принять, что количество концентратов в структуре рациона бычков равно 45%, 50 и 55 % соответственно в первом, втором и третьем периодах. На долю ЗЦМ в рационе телят первого периода 40 %, сена – 15 %. Бычкам второго и третьего периода в рацион следует вводить сенаж и силос, количество которых можно принять за 30 и 20 % соответственно во втором периоде и в третьем – 20 и 25 %. Питательность 1 кг концентратов составляет 1 корм. ед., 1 кг ЗЦМ – 1,8 корм. ед., 1 кг сена – 0,45 корм. ед., 1 кг сенажа – 0,3 корм. ед., 1 кг силоса – 0,23 корм. ед.

| Периоды                                          |         |            |       | $\Pi$ <sub>o</sub> |
|--------------------------------------------------|---------|------------|-------|--------------------|
| Показатели                                       | I выра- | II доращи- | Ш от- | KOM-               |
|                                                  | щивания | вания      | корма | плексу             |
| Расход кормов на 1 кг прироста, корм. ед.        | 4,0     | 6,0        | 8,0   |                    |
| в том числе концентратов, корм. ед.              |         |            |       |                    |
| Расход кормов на голову по периодам, корм. ед.   |         |            |       |                    |
| в том числе концентратов, корм. ед.              |         |            |       |                    |
| Удельный вес концентратов по периодам, %         |         |            |       |                    |
| Расход ЗЦМ на голову, корм. ед.                  |         |            |       |                    |
| Расход сена на голову, корм. ед.                 |         |            |       |                    |
| Расход концентратов на голову, корм. ед.         |         |            |       |                    |
| Расход сенажа на голову, корм. ед.               |         |            |       |                    |
| Расход силоса на голову, корм. ед.               |         |            |       |                    |
| Среднее поголовье животных, голов                |         |            |       |                    |
| Требуется ЗЦМ на поголовье за период, ц          |         |            |       |                    |
| Требуется сена на поголовье за период, ц         |         |            |       |                    |
| Требуется концентратов на поголовье за период, ц |         |            |       |                    |
| Требуется сенажа на поголовье за период, ц       |         |            |       |                    |
| Требуется силоса на поголовье за период, ц       |         |            |       |                    |
| Требуется кормов с учетом потерь при хранении    |         |            |       |                    |
| и страхового фонда: ЗЦМ, ц                       |         |            |       |                    |
| Сена, ц                                          |         |            |       |                    |
| Концентратов, ц                                  |         |            |       |                    |
| Сенажа, ц                                        |         |            |       |                    |
| Силоса, ц                                        |         |            |       |                    |

Таблица 19 – Расчет потребности в кормах поголовья бычков на комплексе с полным циклом производства

Учебное издание

# **Гурский** Вадим Геннадьевич **Дешко** Александр Станиславович

Автоматизация технологических расчетов в животноводстве

## Методические указания

# Компьютерная верстка: В.Г. Гурский

Подписано в печать Формат 60х84/16. Бумага офсетная. Гарнитура Таймс. Печать Riso. Усл.печ.л. Уч.-изд. Тираж 50 экз. Заказ №

Учреждение образования «Гродненский государственный аграрный университет» Л.И. № 02330/0133326 от 29.06.2004 230008, г. Гродно, ул. Терешковой, 28

Отпечатано на технике издательско-полиграфического отдела Учреждения образования «Гродненский государственный аграрный университет» 230008, г. Гродно, ул. Терешковой, 28